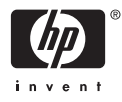

# HP Photosmart A610 series

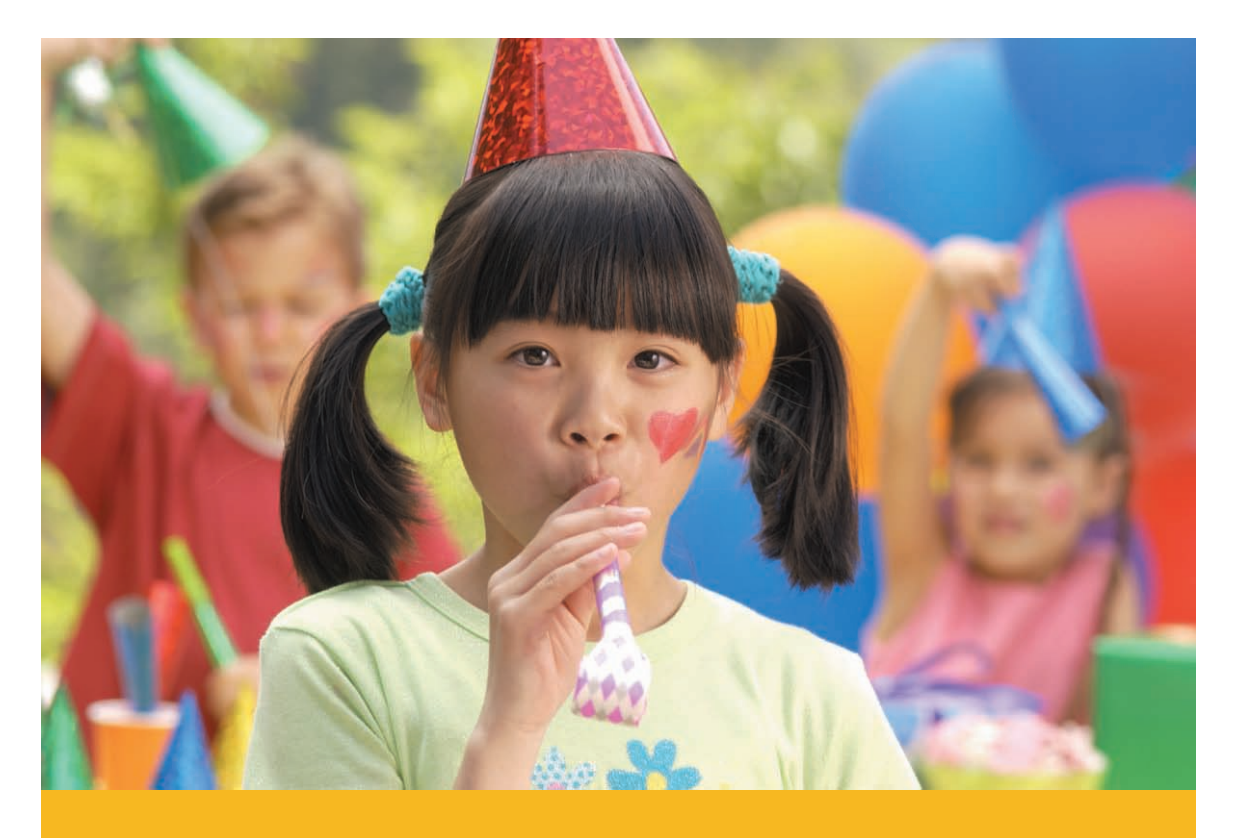

## Príručka používateľa

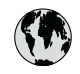

## www.hp.com/support

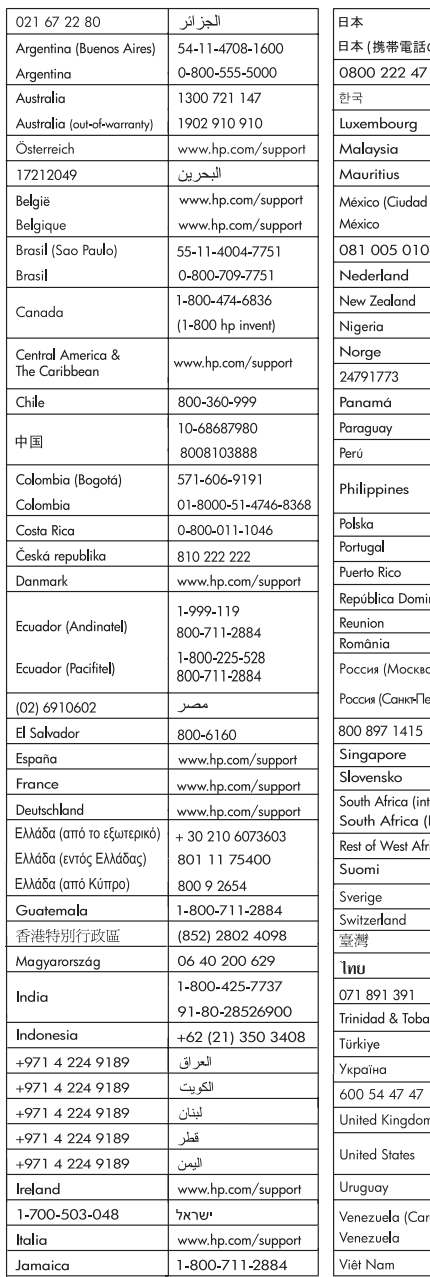

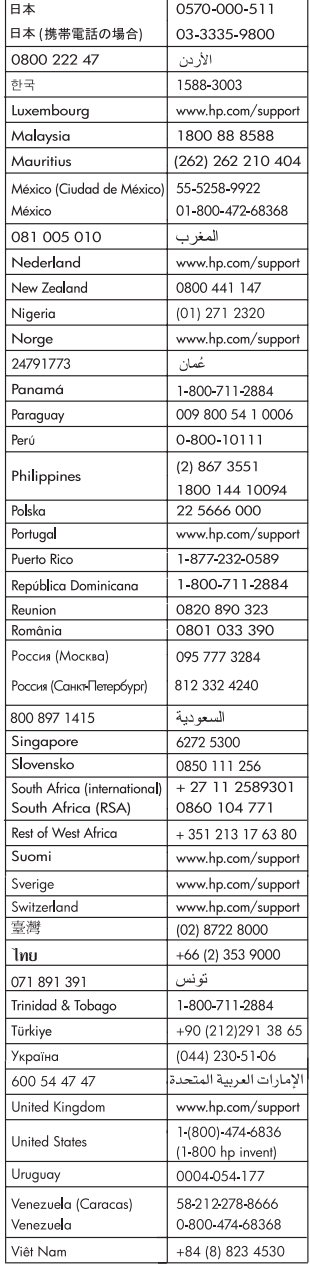

#### **Autorské práva a ochranné známky**

© 2006 Hewlett-Packard Development Company, L.P.

#### **Upozornenia spoločnosti Hewlett-Packard**

Informácie obsiahnuté v tomto dokumente sa môžu zmeniť bez upozornenia.

Všetky práva vyhradené. Okrem prípadov, ktoré sú v súlade s autorským právom, je kopírovanie, úprava a preklad tohto materiálu bez predchádzajúceho písomného súhlasu spoločnosti Hewlett-Packard zakázané.

Jediná záruka pre produkty a služby HP je určená záručnými podmienkami priloženými k týmto produktom a službám. Žiadne z tu uvedených informácií nemôžu byť považované za základ pre vznik akejkoľvek ďalšej záruky. Spoločnosť HP nie je zodpovedná za technické alebo tlačové chyby obsiahnuté v tomto dokumente.

#### **Ochranné známky**

Vlastníkom slovného označenia HP, loga HP a označenia Photosmart je spoločnosť Hewlett-Packard Development Company, L.P. Logo Secure Digital je ochranná známka asociácie SD Association. Microsoft a Windows sú registrované ochranné známky spoločnosti Microsoft Corporation.

CompactFlash, CF a logo CF sú ochranné známky asociácie CompactFlash Association (CFA). Memory Stick, Memory Stick Duo, Memory Stick PRO a Memory Stick PRO Duo sú ochranné známky alebo registrované ochranné známky spoločnosti Sony Corporation. Microdrive je ochranná známka spoločnosti Hitachi Global Storage Technologies.

MultiMediaCard je ochranná známka spoločnosti Infineon Technologies AG of Germany a licencia na jej používanie je poskytnutá asociácii MMCA (MultiMediaCard Association). xD-Picture Card je ochranná známka spoločností Fuji Photo Film Co., Ltd., Toshiba Corporation a Olympus Optical Co., Ltd.

Mac, logo Mac a Macintosh sú registrované ochranné známky spoločnosti Apple Computer, Inc. Slovné označenie a logá Bluetooth patria spoločnosti Bluetooth SIG, Inc., a akékoľvek používanie týchto označení spoločnosťou Hewlett-Packard Company je licencované. PictBridge a logo PictBridge sú ochranné známky asociácie Camera & Imaging Products Association (CIPA). Ostatné značky a ich výrobky sú ochranné známky alebo registrované ochranné známky ich príslušných vlastníkov.

#### **Identifikačné číslo modelu pre zákonné účely VCVRA-0608/VCVRA-0601**

Pre potreby úradnej identifikácie je produkt označený číslom homologizácie modelu (Regulatory Model Number). Toto číslo pre výrobok je VCVRA-0608/VCVRA-0601. Toto číslo RNM by nemalo byť zamieňané s marketingovým názvom (HP Photosmart A610 series) alebo číslom výrobku (Q7110A).

#### **Informácie týkajúce sa životného prostredia**

Informácie týkajúce sa ochrany životného prostredia nájdete v elektronickom pomocníkovi.

## **Obsah**

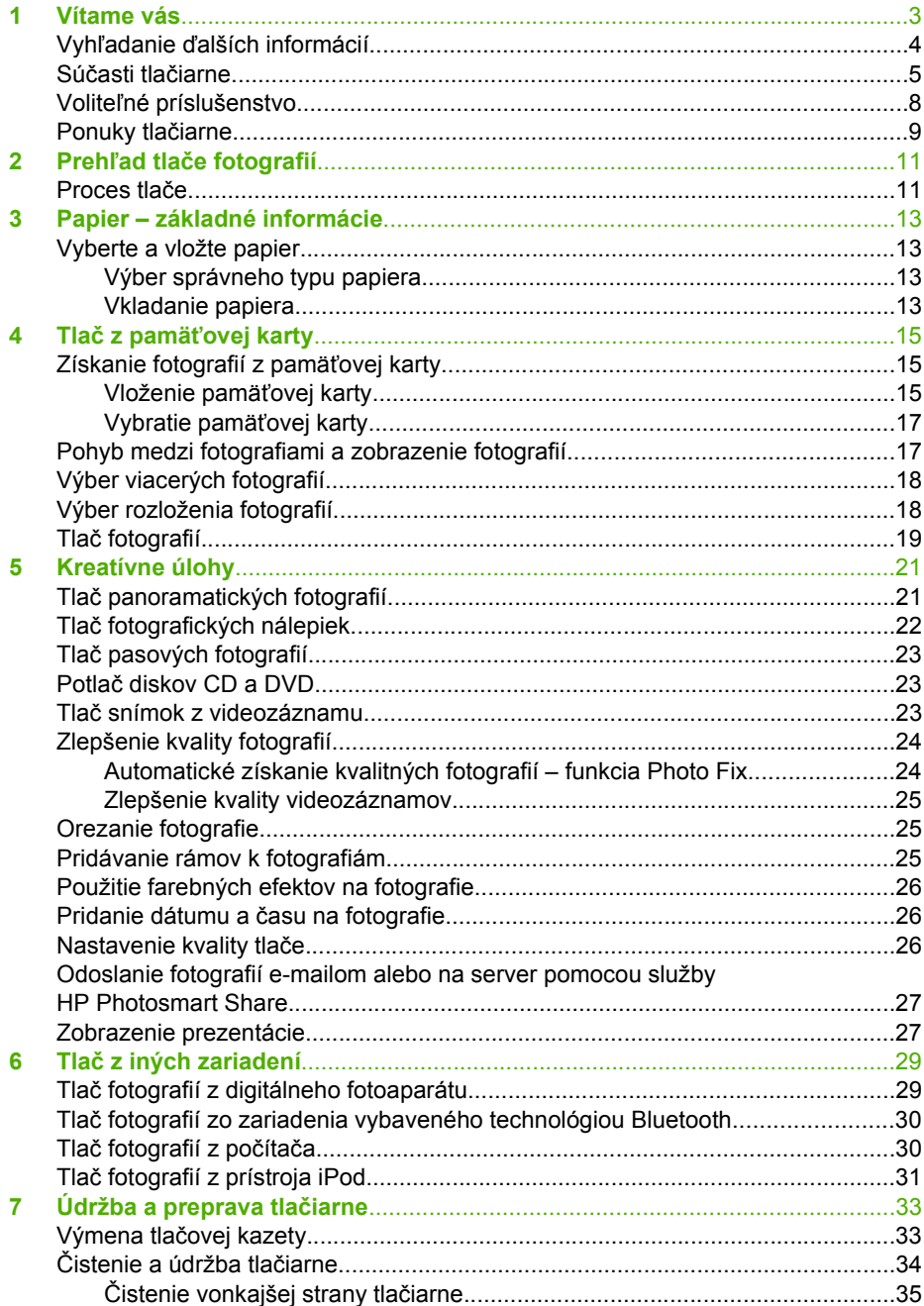

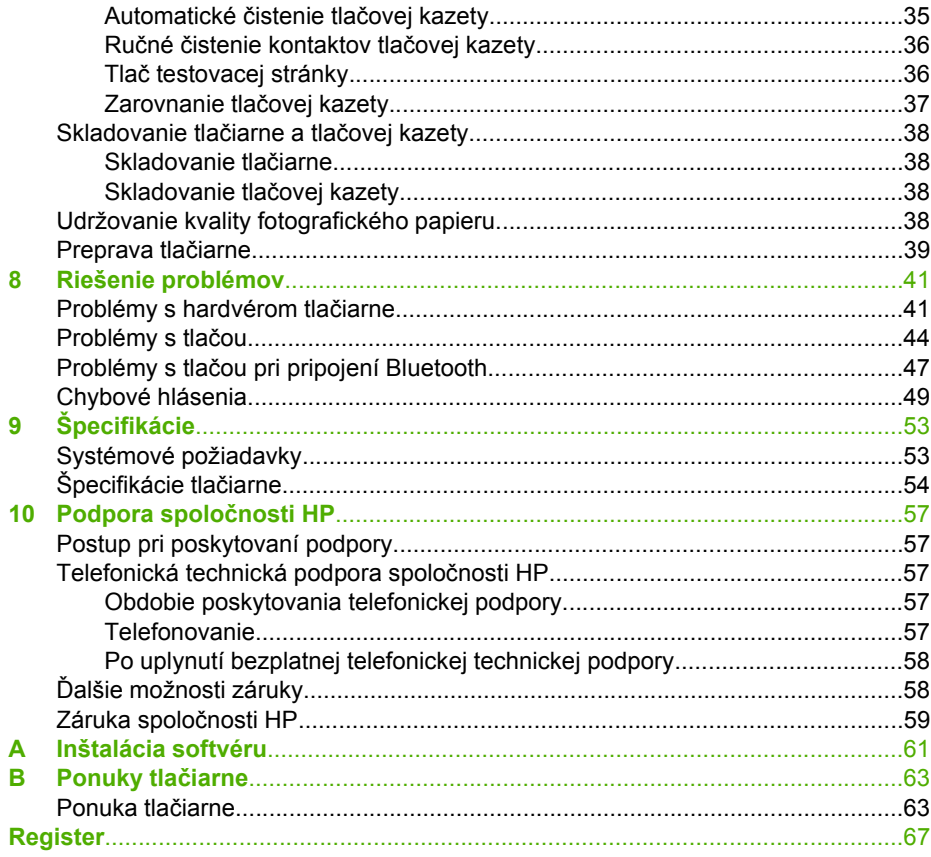

<span id="page-5-0"></span>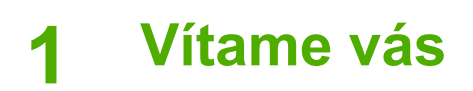

Ďakujeme vám, že ste si kúpili tlačiareň HP Photosmart A610 series. Táto tlačiareň umožňuje jednoduchú, pohodlnú a zábavnú domácu tlač. Poskytuje kvalitné farebné výtlačky, ktoré môžete zdieľať s rodinou a priateľmi. Tlačiareň ponúka nasledujúce možnosti:

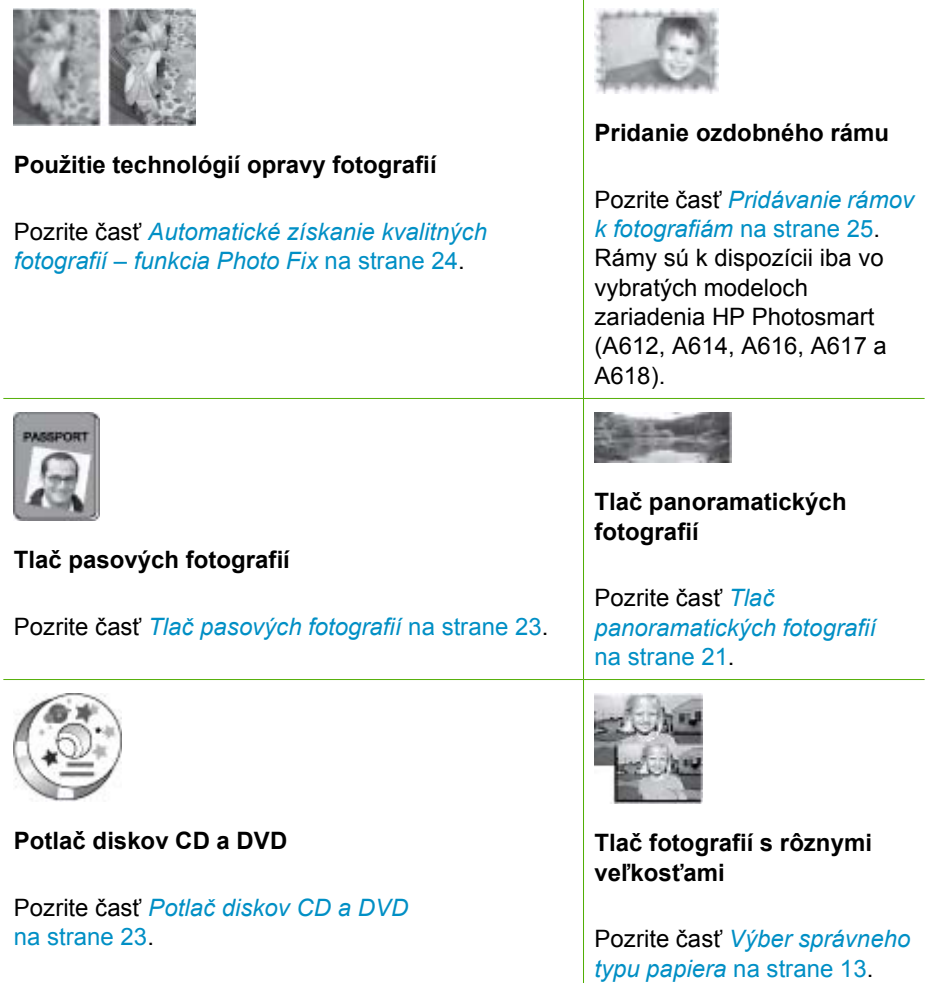

<span id="page-6-0"></span>pokračovanie

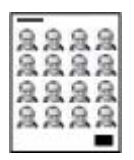

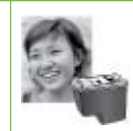

**Tlač fotografií bez okrajov**

**Tlač fotografických nálepiek**

Pozrite časť *Tlač [fotografických nálepiek](#page-24-0)* [na strane 22](#page-24-0).

## **Vyhľadanie ďalších informácií**

Tlačiareň sa dodáva s nasledujúcou dokumentáciou:

- **Inštalačná príručka**: Najskôr si prečítajte túto príručku. Inštalačná príručka vysvetľuje nastavenie tlačiarne a vytlačenie prvej fotografie.
- **Príručka používateľa**: Tento dokument práve čítate. Táto príručka popisuje základné funkcie tlačiarne, vysvetľuje používanie tlačiarne bez pripojenia k počítaču a obsahuje informácie pre riešenie problémov s hardvérom. Ďalšie informácie týkajúce sa inštalácie softvéru tlačiarne nájdete v prílohe A.
- **Ponuka Help (Pomocník) tlačiarne**: Pomocník tlačiarne umožňuje zobraziť užitočné tipy a informácie o tlači a základných funkciách tlačiarne priamo na obrazovke tlačiarne. Informácie o zobrazení pomocníka tlačiarne nájdete v časti *Ponuky tlačiarne* [na strane 9](#page-11-0).
- **Elektronický pomocník**: Elektronický pomocník tlačiarne popisuje používanie tlačiarne s počítačom a obsahuje informácie o riešení problémov so softvérom.

Po nainštalovaní softvéru tlačiarne do počítača použite na zobrazenie elektronického pomocníka nasledujúci postup:

- **Windows**: V ponuke **Start** (Štart) systému Windows kliknite na položku **Programs** (Programy) alebo **All Programs** (Všetky programy), ukážte na položku **HP**, **HP Photosmart A610 series** a kliknite na položku **Photosmart Help** (Pomocník zariadenia Photosmart).
- **Macintosh**: V aplikácii Finder vyberte postupne položky **Help** (Pomocník), **Mac Help** (Pomocník pre počítače Macintosh), **Library** (Knižnica) a **HP Photosmart Printer Help** (Pomocník tlačiarne HP Photosmart).

## <span id="page-7-0"></span>**Súčasti tlačiarne**

V tejto časti nájdete prehľad súčastí tlačiarne a odkazy na časti dokumentu a podrobnosti o funkciách a popísaných súčastiach. Váš model sa môže oproti modelu na obrázku mierne líšiť.

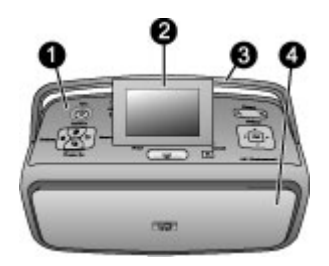

#### **Predná strana tlačiarne**

- 1 **Ovládací panel**: Ovládanie základných funkcií tlačiarne.
- 2 **Obrazovka tlačiarne**: Zobrazenie fotografií a ponúk. Pri otvorení výstupného zásobníka sa automaticky zobrazí obrazovka tlačiarne. Naklonením obrazovky upravte pozorovací uhol. Pred uschovaním alebo prepravou tlačiarne obrazovku sklopte.
- 3 **Rukoväť tlačiarne**: Skontrolujte, či je obrazovka tlačiarne sklopená (zatvorená) a vysuňte rukoväť v zadnej časti tlačiarne. Vysunutá rukovať tlačiarne umožňuje prenášanie tlačiarne vo zvislej polohe.
- 4 **Výstupný zásobník (zatvorený)**: Ak chcete tlačiť, postupujte takto: Otvorte výstupný zásobník, vložte pamäťovú kartu, pripojte kompatibilný digitálny fotoaparát, pripojte zariadenie iPod alebo otvorte priestor tlačovej kazety. Pri otvorení výstupného zásobníka sa automaticky otvorí vstupný zásobník a zobrazí obrazovka tlačiarne.

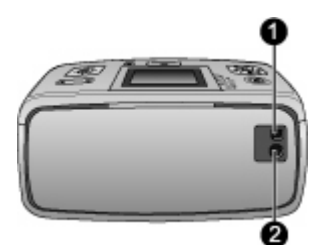

#### **Zadná strana tlačiarne**

- 1 **Port USB**: Pripojenie tlačiarne k počítaču alebo k digitálnemu fotoaparátu HP s priamou tlačou prostredníctvom kábla USB.
- 2 **Konektor pre napájací kábel**: Pripojenie napájacieho kábla.

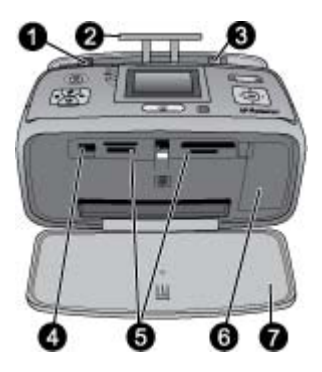

#### **Vstupný zásobník a vnútorná strana prednej časti tlačiarne**

- 1 **Vstupný zásobník**: Sem vkladajte papier. Vstupný zásobník sa otvorí automaticky pri otvorení výstupného zásobníka.
- 2 **Nástavec vstupného zásobníka**: Vytiahnite nástavec na podopretie papiera.
- 3 **Priečna vodiaca lišta**: Nastavením lišty na šírku aktuálne vloženého papiera dosiahnete správne umiestnenie papiera.
- 4 **Port pre fotoaparát**: Pripojenie digitálneho fotoaparátu, voliteľného adaptéra pre bezdrôtové pripojenie tlačiarne HP Bluetooth® alebo zariadenia iPod.
- 5 **Zásuvky pre pamäťové karty**: Zásuvky sú určené na vkladanie pamäťových kariet. Pozrite časť *[Získanie fotografií z pamä](#page-17-0)ťovej karty* na strane 15.
- 6 **Kryt tlačovej kazety**: Otvorte kryt, ak chcete vložiť alebo vybrať tlačovú kazetu. Pozrite časť *Výmena tlačovej kazety* [na strane 33.](#page-35-0)
- 7 **Výstupný zásobník (otvorený)**: Sem tlačiareň ukladá vytlačené fotografie.

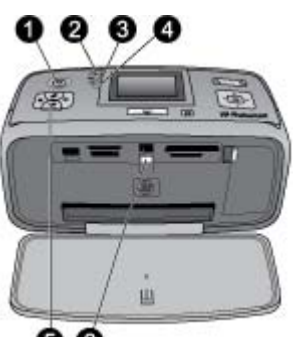

#### Θ G

#### **Svetelné indikátory**

- 1 **Indikátor napájania**: Tento indikátor je na obvode tlačidla na zapnutie a vypnutie tlačiarne a po zapnutí tlačiarne sa trvalo rozsvieti zeleným svetlom. Bliká zeleným svetlom, ak je tlačiareň zaneprázdnená, a červeným svetlom, ak tlačiareň vyžaduje zásah.
- 2 **Indikátor pripojenia Bluetooth** (HP Photosmart iba model A618): Indikátor upozorňuje na aktívne bezdrôtové pripojenie medzi tlačiarňou a zariadením podporujúcim technológiu Bluetooth. Ak zariadenie technológiu Bluetooth nemá zabudovanú, môžete zakúpiť voliteľný adaptér Bluetooth pre bezdrôtové pripojenie tlačiarne. Adaptér sa pripája do portu pre fotoaparát v prednej časti tlačiarne a má vlastný indikátor aktivity. Ďalšie informácie týkajúce sa pripojenia pomocou bezdrôtovej technológie Bluetooth nájdete v časti *Tlač [fotografií zo](#page-32-0) [zariadenia vybaveného technológiou Bluetooth](#page-32-0)* na strane 30.
- 3 **Indikátor batérie**: Indikátor upozorňuje na stav batérie: nabíjanie alebo úplné nabitie. Ďalšie informácie týkajúce sa voliteľnej batérie nájdete v pokynoch dodávaných s batériou.
- 4 **Výstražný indikátor**: Tento indikátor bliká červenou farbou, ak sa vyskytne chyba alebo tlačiareň vyžaduje zásah.
- 5 **Indikátor opravy fotografií**: Indikátor svieti, ak je funkcia Oprava fotografií zapnutá a v činnosti.
- 6 **Indikátor pamäťovej karty**: Indikátor svieti trvalo zelenou farbou, ak je pamäťová karta správne vložená. Bliká zelenou farbou, ak sa s pamäťovou kartou práve pracuje. Pozrite časť *[Získanie fotografií z pamä](#page-17-0)ťovej karty* na strane 15.

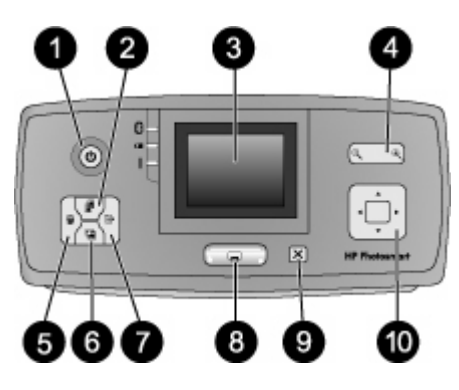

#### **Ovládací panel**

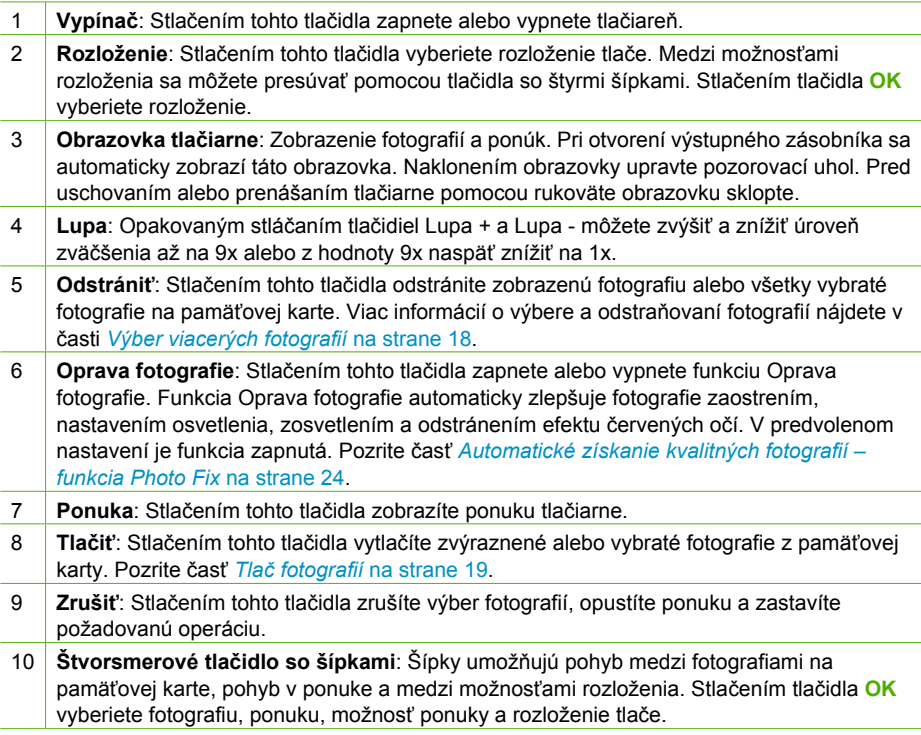

<span id="page-10-0"></span>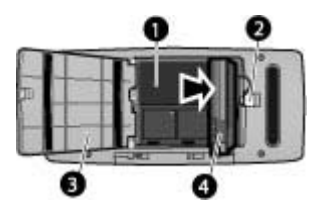

#### **Priestor pre vnútornú batériu**

- 1 **Priestor pre vnútornú batériu**: Sem vložte voliteľnú vnútornú batériu HP Photosmart.
- 2 **Tlačidlo priestoru pre batériu**: Zasunutím tohto tlačidla uvoľníte priestor batérie.
- 3 **Kryt priestoru pre batériu**: Ak chcete vložiť voliteľnú vnútornú batériu HP Photosmart, otvorte tento kryt, ktorý sa nachádza na spodnej strane tlačiarne.
- 4 **Voliteľná vnútorná batéria HP Photosmart**: Úplne nabitá batéria má dostatočnú výdrž na tlač približne 75 fotografií. Batériu je potrebné zakúpiť samostatne.

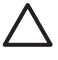

**Upozornenie** Pred každým otvorením priestoru batérie sa presvedčte, že je napájací kábel tlačiarne odpojený. Nedotýkajte sa medených kontaktov na batérii ani kontaktov v priestore pre batériu.

## **Voliteľné príslušenstvo**

Pre súpravu je k dispozícii niekoľko druhov voliteľného príslušenstva, ktoré vylepšujú prenosnosť tlačiarne a umožňuje tlačiť kdekoľvek a kedykoľvek. Vzhľad príslušenstva sa môže mierne líšiť od vzhľadu príslušenstva zobrazeného v tomto dokumente.

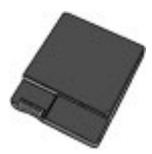

#### **Voliteľná vnútorná batéria HP Photosmart**

S vnútornou batériou HP Photosmart môžete tlačiareň prenášať.

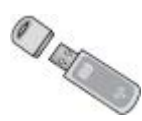

#### **Adaptér pre bezdrôtové pripojenie tlačiarne HP Bluetooth®**

Adaptér pre bezdrôtové pripojenie tlačiarne HP Bluetooth sa pripája k portu pre fotoaparát na prednej strane tlačiarne a umožňuje tlačiť prostredníctvom technológie bezdrôtového pripojenia Bluetooth. Ak chcete vytvoriť spojenie, postupujte podľa pokynov dodávaných s adaptérom pre bezdrôtové pripojenie tlačiarne HP Bluetooth.

<span id="page-11-0"></span>Voliteľný adaptér je použitý iba pri modeloch HP Photosmart A610, A612, A614, A616 a A617.

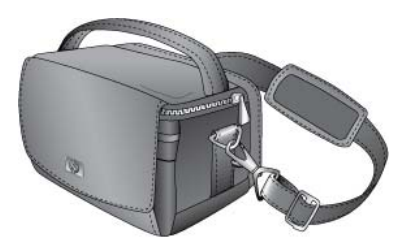

**Transportná taška HP Photosmart**

Ľahká a odolná taška HP Photosmart poskytuje priestor na uloženie a ochranu všetkého potrebného na bezproblémovú tlač na cestách.

### **Ponuky tlačiarne**

Ponuka tlačiarne sprístupňuje veľké množstvo možností tlače, umožňuje zmenu predvolených nastavení tlačiarne, poskytuje nástroje na údržbu a riešenie problémov a postupy pre bežné tlačové úlohy. Popis celej ponuky a príslušných možností nájdete v časti *Ponuky tlačiarne* [na strane 63](#page-65-0).

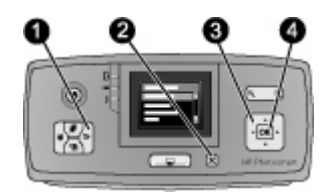

#### **Ponuky tlačiarne**

- ➔ Stlačením tlačidla **Ponuka** (1) na ovládacom paneli tlačiarne zobrazíte ponuku tlačiarne.
	- Stlačením tlačidla **Zrušiť** (2) opustíte aktuálnu ponuku.
	- Pomocou štvorsmerového tlačidla so šípkami (3) sa môžete pohybovať medzi položkami ponuky zobrazenými na obrazovke tlačiarne. Položky ponuky, ktoré nie sú dostupné, sú sivé.
	- Stlačením tlačidla **OK** (4) zobrazíte ponuku prípadne vyberiete možnosť.

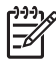

**Poznámka** Zoznam všetkých ponúk tlačiarne nájdete v časti *[Ponuky tla](#page-65-0)čiarne* [na strane 63](#page-65-0).

Kapitola 1

## <span id="page-13-0"></span>**2 Prehľad tlače fotografií**

## **Proces tlače**

táto časť poskytuje zjednodušený prehľad krokov, potrebných na tlač fotografií. Nasledujúce časti popisujú každý krok podrobnejšie.

**1. krok**

#### **Vyberte a vložte papier**

Pozrite časť *[Vyberte a vložte](#page-15-0) papier* [na strane 13.](#page-15-0)

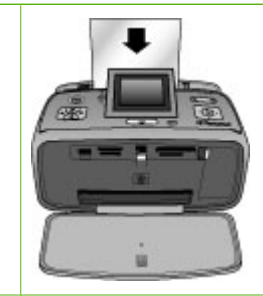

#### **2. krok**

#### **Pripravte fotografie**

Tlačiareň môžete pripojiť k rôznym zariadeniam, z ktorých môžete tlačiť. Pozrite si časť *[Získanie fotografií z pamä](#page-17-0)ťovej karty* [na strane 15](#page-17-0) a *[Tla](#page-31-0)č z [iných zariadení](#page-31-0)* [na strane 29](#page-31-0).

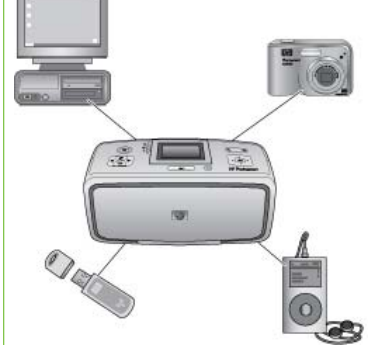

#### **3. krok**

**Presúvajte sa medzi fotografiami a zobrazte fotografie**

Pozrite časť *[Pohyb medzi](#page-19-0) [fotografiami a zobrazenie](#page-19-0) fotografií* [na strane 17.](#page-19-0)

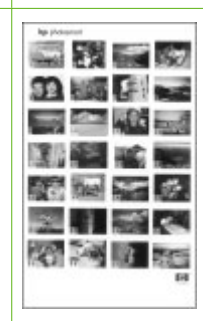

#### **Stránka indexu**

#### **4. krok**

**Vyberte fotografie, ktoré chcete tlačiť**

Pozrite časť *[Výber viacerých](#page-20-0) fotografií* [na strane 18.](#page-20-0)

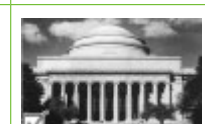

#### Kapitola 2

pokračovanie

#### **5. krok**

П H ł **Vyberte rozloženie fotografií**

Pozrite časť *[Výber rozloženia](#page-20-0) fotografií* [na strane 18.](#page-20-0)

#### **6. krok**

**Tlač fotografií**

Pozrite časť *Tlač [fotografií](#page-21-0)* [na strane 19](#page-21-0).

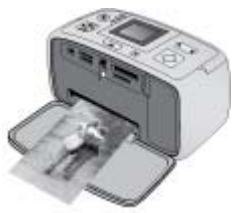

## <span id="page-15-0"></span>**3 Papier – základné informácie**

## **Vyberte a vložte papier**

Naučte sa zvoliť správny papier pre danú tlačovú úlohu a vložiť papier do vstupného zásobníka, aby ste mohli tlačiť.

#### **Výber správneho typu papiera**

Používajte papier HP Advanced Photo. Je navrhnutý tak, aby vyhovoval atramentu v tlačiarni a výsledkom sú nádherné fotografie. Iné fotografické papiere budú dosahovať horšie výsledky.

Zoznam dostupného papiera od spoločnosti HP a príslušenstva, ktoré je možné zakúpiť nájdete na webovej lokalite:

- [www.hpshopping.com](http://www.hpshopping.com) (USA)
- [www.hp.com/eur/hpoptions](http://www.hp.com/eur/hpoptions) (Európa)
- [www.hp.com/jp/supply\\_inkjet](http://www.hp.com/jp/supply_inkjet) (Japonsko)
- [www.hp.com/paper](http://www.hp.com/paper) (Ázia a Tichomorie)

V predvolenom nastavení je tlačiareň nastavená tak, aby na papier HP Advanced Photo tlačila fotografie v najlepšej kvalite. Ak tlačíte na iný typ papiera, zmeňte typ papiera v ponuke tlačiarne. Pozrite si časť *[Zmena typu papiera](#page-16-0)* na strane 14.

#### **Vkladanie papiera**

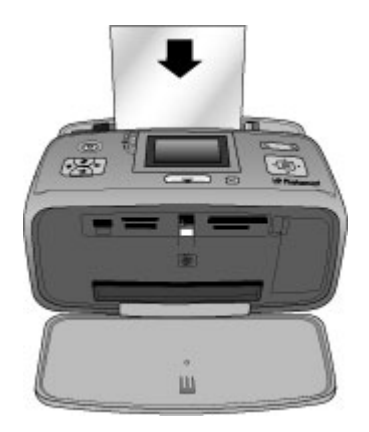

Niektoré podporované veľkosti papiera:

- Fotografický papier 10 x 15 cm
- Fotografický papier 13 x 18 cm
- Indexové karty
- Karty veľkosti L
- Karty Hagaki

<span id="page-16-0"></span>Úplný zoznam podporovaných veľkostí papiera nájdete v časti *[Špecifikácie](#page-55-0)* [na strane 53](#page-55-0).

#### **Vloženie papiera**

- 1. Otvorte výstupný a vstupný zásobník a vytiahnite nástavec vstupného zásobníka.
- 2. Vložte najviac 20 listov papiera tlačovou stranou alebo lesklou stranou smerujúcou k prednej strane tlačiarne. Pri vkladaní papiera prisuňte papier na ľavú stranu vstupného zásobníka a papier pevne zatlačte do tlačiarne, kým neucítite odpor.

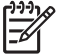

**Poznámka** Ak používate panoramatický fotografický papier, vložte maximálne 10 listov. Ak používate fotografický papier na tlač nálepiek, vkladajte papier po jednotlivých listoch.

3. Posuňte priečnu vodiacu lištu papiera doľava, aby tesne priliehala k okrajom papiera bez toho, aby sa papier zohol.

#### **Zmena typu papiera**

- 1. Stlačte tlačidlo **Menu** (Ponuka).
- 2. Pomocou šípky **v** vyberte položku **Preferences** (Predvoľby) a stlačte tlačidlo OK.
- 3. Pomocou šípky vyberte možnosť **Paper type** (Typ papiera) a stlačte tlačidlo**OK**.
- 4. Pomocou šípky vyberte jeden z nasledujúcich typov papierov:
	- **HP Advanced Photo Paper** (Fotografický papier HP Advanced, predvolené)
	- **HP Premium Photo Paper (Fotografický papier HP Premium)**
	- **Other Photo (Iný fotografický papier)**
	- **Other Plain (Iný obyčajný papier)**
- 5. Stlačte tlačidlo **OK**.

## <span id="page-17-0"></span>**4 Tlač z pamäťovej karty**

V tejto časti nájdete postup na tlač fotografií uložených na pamäťovej karte. Táto časť obsahuje nasledujúce témy:

- *Získanie fotografií z pamäťovej karty* na strane 15
- *[Pohyb medzi fotografiami a zobrazenie fotografií](#page-19-0)* na strane 17
- *[Výber viacerých fotografií](#page-20-0)* na strane 18
- *[Výber rozloženia fotografií](#page-20-0)* na strane 18
- *Tlač fotografií* [na strane 19](#page-21-0)

## **Získanie fotografií z pamäťovej karty**

Po získaní fotografií pomocou digitálneho fotoaparátu môžete vybrať pamäťovú kartu z fotoaparátu a vložiť ju do tlačiarne. Keď je karta v tlačiarni, môžete zobraziť a vytlačiť fotografie uložené na karte. Tlačiareň podporuje nasledujúce typy pamäťových kariet: CompactFlash™, Memory Sticks, Microdrive, MultiMediaCard™, Secure Digital™ a xD-Picture Card™.

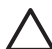

**Upozornenie** Pri použití akéhokoľvek iného typu pamäťovej karty sa môže poškodiť pamäťová karta a tlačiareň.

Informácie o ďalších spôsoboch prenášania fotografií z digitálneho fotoaparátu do tlačiarne nájdete v časti *Tlač [fotografií z digitálneho fotoaparátu](#page-31-0)* na strane 29.

#### **Vloženie pamäťovej karty**

Vyhľadajte v nasledujúcej tabuľke pamäťovú kartu a podľa uvedených pokynov ju vložte do tlačiarne.

Pokyny:

- V jednom okamihu môže byť vložená iba jedna karta.
- Opatrne zasúvajte pamäťovú kartu do tlačiarne až na doraz. Pamäťovú kartu nie je možné vložiť do tlačiarne celú, nevkladajte do tlačiarne kartu nasilu.
- Ak je pamäťová karta vložená správne, indikátor pamäťovej karty zabliká a potom trvalo svieti zeleným svetlom.

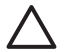

**Upozornenie 1** Nesprávne vloženie pamäťovej karty môže poškodiť kartu a tlačiareň.

**Upozornenie 2** Nevyťahujte pamäťovú kartu, ak indikátor pamäťovej karty bliká. Ďalšie informácie nájdete v časti *[Vybratie pamä](#page-19-0)ťovej karty* na strane 17.

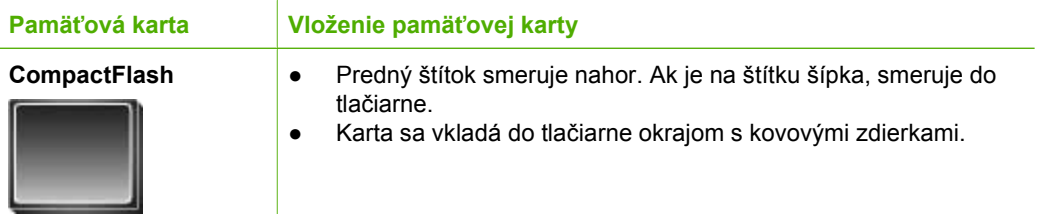

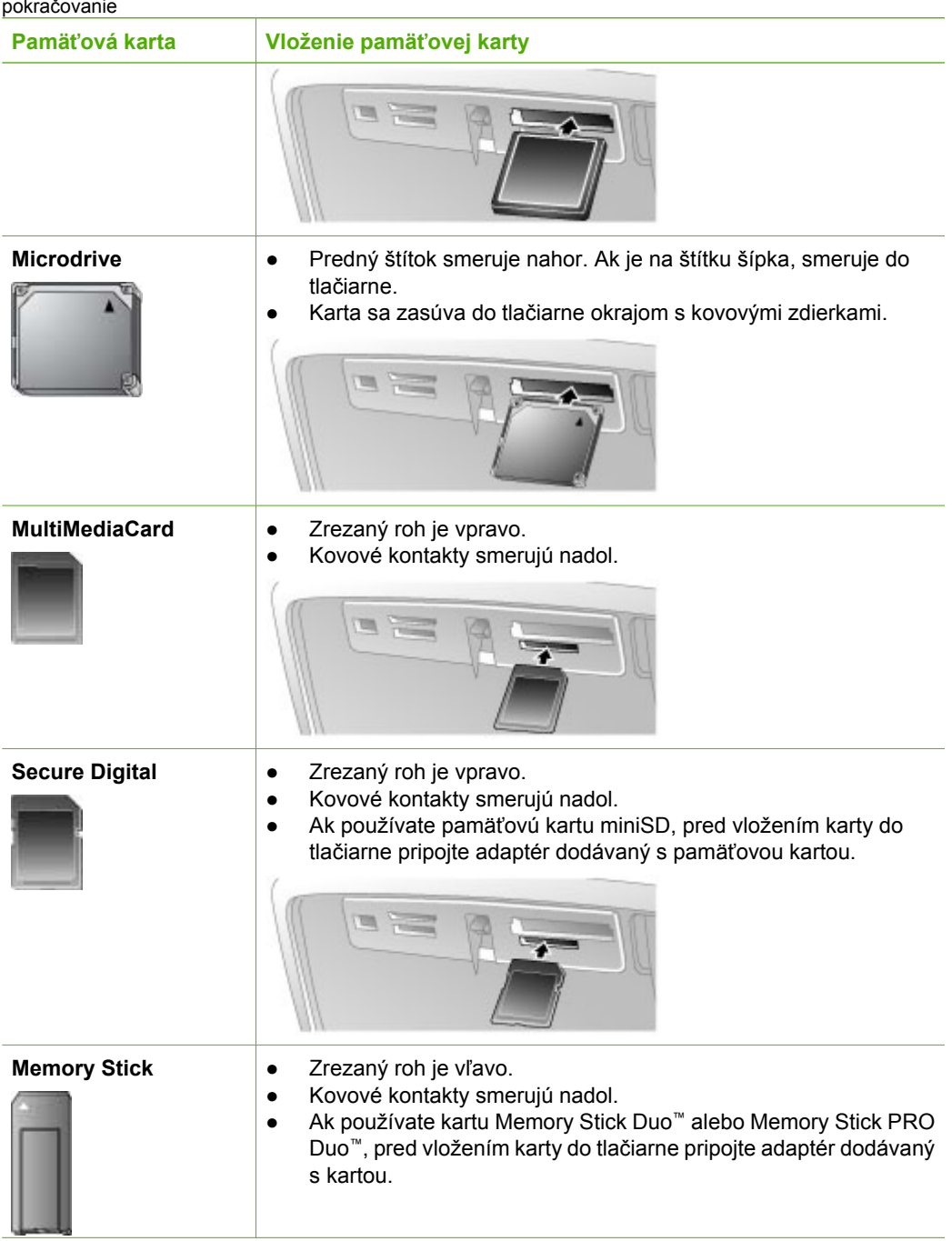

<span id="page-19-0"></span>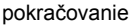

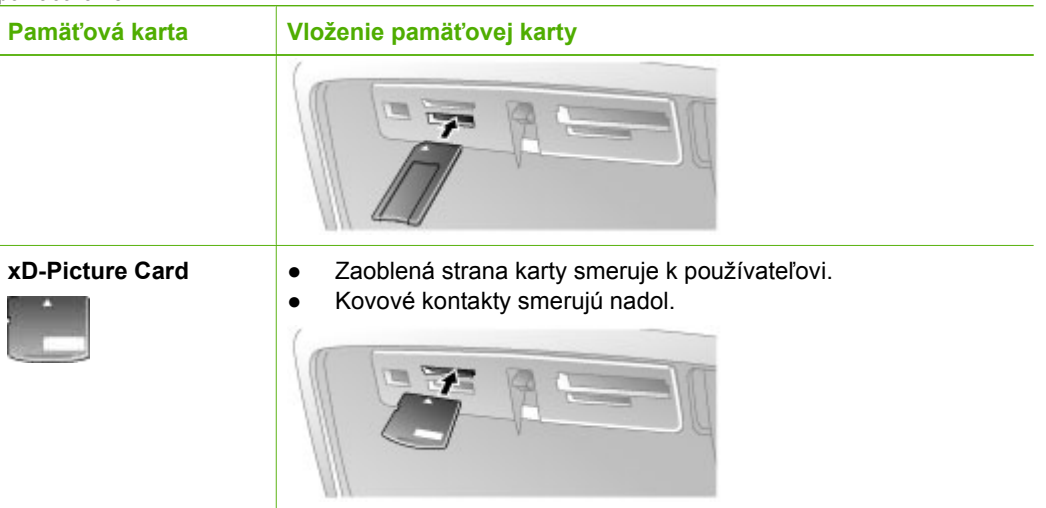

#### **Vybratie pamäťovej karty**

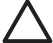

**Upozornenie** Nevyberajte pamäťovú kartu, ak bliká indikátor pamäťovej karty. Indikátor bliká, ak tlačiareň pracuje s pamäťovou kartou. Počkajte, kým bude indikátor svietiť neprerušovane. Ak tlačiareň práve pracuje s pamäťovou kartou a používateľ pamäťovú kartu vyberie, môžu sa poškodiť údaje na pamäťovej karte alebo môže dôjsť k poškodeniu tlačiarne či pamäťovej karty.

#### **Vybratie pamäťovej karty**

➔ Ak indikátor pamäťovej karty na tlačiarni svieti trvalo, vybratie pamäťovej karty zo zásuvky je bezpečné.

## **Pohyb medzi fotografiami a zobrazenie fotografií**

Táto časť popisuje, ako sa pohybovať medzi fotografiami a zobrazovať fotografie na obrazovke tlačiarne. Pri pohybe medzi fotografiami pomocou štvorsmerového tlačidla so šípkami sa zvýrazňujú okraje fotografií.

#### **Zobrazenie jednotlivých fotografií**

- 1. Vložte pamäťovú kartu.
- 2. Pomocou šípok  $\blacksquare$  môžete zobrazovať jednotlivé fotografie. Stlačením a podržaním tlačidla zobrazíte jednotlivé fotografie rýchlo za sebou. Po dosiahnutí poslednej fotografie v jednom alebo druhom smere sa zobrazenie vráti k prvej alebo k poslednej fotografii a pokračuje.

#### **Zobrazenie deviatich fotografií naraz**

- 1. Vložte pamäťovú kartu.
- 2. Q zobrazíte deväť fotografií naraz.
- 3. Pomocou šípok  $\blacksquare$  zvýrazníte jednu z deviatich fotografií.
- 4.  $\mathbb{R}$  prepnete naspäť do zobrazenia jednotlivých fotografií.

## <span id="page-20-0"></span>**Výber viacerých fotografií**

Ak chcete vytlačiť viac ako jednu fotografiu alebo odstrániť skupinu fotografií naraz, je potrebné vybrať fotografie. Ak vyberiete fotografiu, v ľavom dolnom rohu fotografie na displeji sa zobrazí začiarknutie.

#### **Výber viacerých fotografií**

- 1. Vložte pamäťovú kartu a zobrazte fotografie.
- 2. Stlačením tlačidla **OK** vyberte všetky fotografie, ktoré chcete vytlačiť.

#### **Zrušenie výberu fotografií**

➔ Zvýraznite fotografiu, ktorej výber chcete zrušiť, a stlačte tlačidlo **Zrušiť**. Začiarknutie v ľavom dolnom rohu fotografie sa zruší.

#### **Výber súvislej skupiny fotografií**

- 1. Vložte pamäťovú kartu.
- 2. Stlačte tlačidlo **Ponuka**.
- 3. Vyberte možnosť **Print Options** (Možnosti tlače) a stlačte tlačidlo **OK**.
- 4. Vyberte možnosť **Print Range** (Rozsah tlače) a stlačte tlačidlo **OK**.
- 5. Pomocou šípok  $\blacksquare$  zobrazte prvú fotografiu, ktorú chcete tlačiť, a stlačte tlačidlo **OK**.
- 6. Pomocou šípok zobrazte poslednú fotografiu, ktorú chcete tlačiť, a stlačte tlačidlo **OK**.

#### **Výber viacerých kópií fotografie**

- 1. Vloženie pamäťovej karty a zobrazenie fotografií.
- 2. Každým stlačením tlačidla **OK** zvýšite počet kópií fotografie, ktorú chcete tlačiť. Stlačením tlačidla **Zrušiť** znížite počet kópií o jednu.

## **Výber rozloženia fotografií**

Po vložení pamäťovej karty môžete vybrať jedno z rozložení tlače stlačením tlačidla **Rozloženie**. V predvolenom nastavení tlačiareň vytlačí jednu fotografiu na stránku..

#### **Zmena rozloženia fotografie**

- 1. Vložte pamäťovú kartu.
- 2. Stlačte tlačidlo **Rozloženie**.
- 3. Príslušné rozloženie je možné vybrať prostredníctvom štvorsmerového tlačidla so šípkami.
	- Tlač jednej fotografie na stránku
	- Tlač dvoch fotografií na stránku
	- Tlač štyroch fotografií na stránku

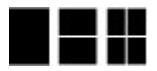

4. Stlačte tlačidlo **OK**.

Tlačiareň môže fotografie otočiť, aby sa prispôsobili vybratému rozloženiu.

<span id="page-21-0"></span>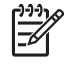

**Poznámka** Tlač bez okrajov je predvolenou možnosťou. Ak chcete na okraji fotografie vytlačiť úzky biely okraj, vypnite možnosť tlače bez okrajov. Postup na vypnutie tlače bez okrajov nájdete v časti *Ponuka tlačiarne* [na strane 63.](#page-65-0)

## **Tlač fotografií**

V tejto časti nájdete postup na tlač fotografií uložených na pamäťovej karte. Môžete vyberať fotografie na pamäťovej karte vloženej vo fotoaparáte (súbor DPOF, Digital Print Order Format) i na pamäťovej karte vloženej v tlačiarni. Pri tlači z pamäťovej karty nie je potrebný počítač ani sa nevybíjajú batérie digitálneho fotoaparátu. Pozrite časť *[Získanie](#page-17-0) [fotografií z pamä](#page-17-0)ťovej karty* na strane 15.

Fotografie schnú okamžite a môžete s nimi manipulovať ihneď po vytlačení. Spoločnosť HP odporúča vystaviť fotografie vzduchu na 5 až 10 minút. Farby tak úplne vyschnú. Až potom sa odporúča dávať fotografie na seba alebo ich vkladať do albumu.

#### **Tlač jednej fotografie**

- 1. Prejdite fotografie na vloženej pamäťovej karte.
- 2. Zobrazte fotografiu, ktorú chcete vytlačiť.
- 3. Stlačte tlačidlo **Tlačiť**. Po stlačení tlačidla **Tlačiť** sa zobrazí odhadovaný čas na dokončenie tlače a počas tlače sa bude odpočítavať.

#### **Tlač skupiny vybratých fotografií**

- 1. Prejdite fotografie na vloženej pamäťovej karte.
- 2. Vyberte fotografie, ktoré chcete vytlačiť. Pozrite časť *[Výber viacerých fotografií](#page-20-0)* [na strane 18](#page-20-0).
- 3. Stlačte tlačidlo **Tlačiť**. Po stlačení tlačidla **Tlačiť** sa zobrazí odhadovaný čas na dokončenie tlače a počas tlače sa bude odpočítavať.

#### **Vytlačenie indexu fotografií**

- 1. Stlačte tlačidlo **Ponuka**.
- 2. Vyberte možnosť **Print Options** (Možnosti tlače) a stlačte tlačidlo **OK**.
- 3. Vyberte možnosť **Print Index Page** (Tlač výberového indexu) a stlačte tlačidlo **OK**.

Index fotografií zobrazuje miniatúry a poradové čísla až 2 000 fotografií na pamäťovej karte. Poradové čísla môžete použiť pri tlači určitých fotografií alebo rozsahu fotografií. Ak chcete znížiť náklady, používajte na tlač výberových indexov namiesto fotografického papiera indexové karty.

#### **Tlač fotografií vybratých vo fotoaparáte**

- 1. Zasuňte pamäťovú kartu, na ktorej sa nachádzajú fotografie vybraté vo fotoaparáte (súbor DPOF).
- 2. Po zobrazení otázky, či chcete tlačiť fotografie vybraté vo fotoaparáte, stlačte postupne tlačidlá **Yes** (Áno) a **OK**.

Kapitola 4

## <span id="page-23-0"></span>**5 Kreatívne úlohy**

Po zvládnutí základnej tlače fotografií, môžete experimentovať s ďalšími skvelými funkciami, ktoré tlačiareň ponúka. Táto časť obsahuje nasledujúce témy:

- *Tlač panoramatických fotografií* na strane 21
- *Tlač [fotografických nálepiek](#page-24-0)* na strane 22
- *Tlač [pasových fotografií](#page-25-0)* na strane 23
- *Potlač [diskov CD a DVD](#page-25-0)* na strane 23
- *Tlač [snímok z videozáznamu](#page-25-0)* na strane 23
- *[Zlepšenie kvality fotografií](#page-26-0)* na strane 24
- *[Orezanie fotografie](#page-27-0)* na strane 25
- *[Pridávanie rámov k fotografiám](#page-27-0)* na strane 25
- *[Použitie farebných efektov na fotografie](#page-28-0)* na strane 26
- *[Pridanie dátumu a](#page-28-0) času na fotografie* na strane 26
- *[Nastavenie kvality tla](#page-28-0)če* na strane 26
- *[Odoslanie fotografií e-mailom alebo na server pomocou služby HP Photosmart](#page-29-0) Share* [na strane 27](#page-29-0)
- *[Zobrazenie prezentácie](#page-29-0)* na strane 27

## **Tlač panoramatických fotografií**

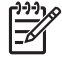

**Poznámka 1** Panoramatický režim nie je podporovaný pri tlači z digitálneho fotoaparátu pripojeného k portu pre fotoaparát na prednej strane tlačiarne káblom USB.

**Poznámka 2** Ak je v počítači so systémom Windows 2000 alebo XP nainštalovaný softvér HP Photosmart Premier, je možné vytvárať spojené panoramatické fotografie. Aplikácia HP Photosmart Premier je dostupná iba v niektorých modeloch. Ďalšie informácie týkajúce sa softvérových doplnkov, ktoré sú k dispozícii pre danú tlačiareň, nájdete v časti *[Inštalácia softvéru](#page-63-0)* [na strane 61](#page-63-0).

#### **Vytváranie panoramatických fotografií**

#### **Spojenie niekoľkých fotografií**

→ Pomocou softvéru na úpravu obrázkov, napríklad HP Photosmart Premier, môžete spojiť niekoľko prekrývajúcich sa fotografií a vytvoriť fotografiu s veľkosťou 10 x 30 cm. (Niektoré digitálne fotoaparáty umožňujú spojiť viac snímok do jednej ešte pred uložením fotografie na pamäťovú kartu.) Potom uložte fotografiu na pamäťovú kartu a zapnite panoramatický režim nasledujúcim postupom, alebo fotografiu vytlačte priamo z počítača. V panoramatickom režime sa vybratá fotografia vytlačí s pomerom strán 3:1.

<span id="page-24-0"></span>Ďalšie informácie týkajúce sa tlače z počítača nájdete v elektronickom pomocníkovi.

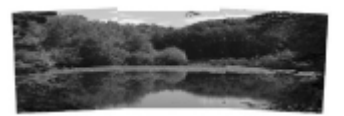

#### **Výber ľubovoľnej fotografie**

➔ Vyberte jednu alebo viac fotografií na pamäťovej karte a zapnite panoramatický režim nasledujúcim postupom. V panoramatickom režime sa vybraté fotografie vytlačia s pomerom strán 3:1.

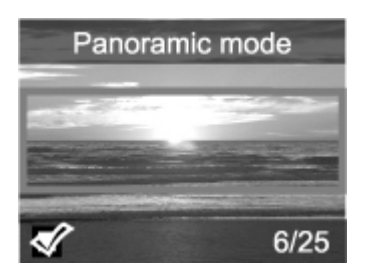

#### **Tlač panoramatických fotografií**

- 1. Vložte pamäťovú kartu.
- 2. Stlačením tlačidla **Ponuka** otvorte ponuku tlačiarne.
- 3. Vyberte možnosť **Print Options** (Možnosti tlače) a stlačte tlačidlo **OK**.
- 4. Vyberte možnosť **Panoramic photos** (Panoramatické fotografie) a stlačte tlačidlo **OK**.
- 5. Vyberte možnosť **On** (Zapnúť) a stlačte tlačidlo **OK**.
- 6. Vložte papier s veľkosťou 10 x 30 cm.
- 7. Vyberte na tlač jednu alebo viac fotografií. Na fotografii zobrazenej na displeji tlačiarne je časť, ktorá sa bude tlačiť, označená výrezom (pomer strán 3:1). Čím vyššie je rozlíšenie originálnej fotografie, tým lepšie bude pôsobiť jej výtlačok v panoramatickom režime.
- 8. Stlačte tlačidlo **Tlačiť**.
- 9. Ak chcete po skončení tlače panoramatických fotografií pokračovať v tlači so štandardným pomerom strán 3:2, vypnite panoramatický režim. Ak chcete vypnúť panoramatický režim, opakujte kroky 1 až 4 a vyberte možnosť **Off** (Vypnúť) a stlačte tlačidlo **OK**.

### **Tlač fotografických nálepiek**

Môžete tlačiť 16 fotografických nálepiek na stránku. Použite médium s fotografickými nálepkami a zapnite funkciu Photo stickers (Fotografické nálepky). Postup:

- 1. Vložte pamäťovú kartu a zobrazte fotografiu, ktorú chcete vytlačiť.
- 2. Stlačením tlačidla **Ponuka** otvorte ponuku tlačiarne.
- 3. Vyberte možnosť **Print Options** (Možnosti tlače) a stlačte tlačidlo **OK**.
- 4. Vyberte možnosť **Photo stickers** (Fotografické nálepky) a stlačte tlačidlo **OK**.
- 5. Vyberte možnosť **On** (Zapnúť) a stlačte tlačidlo **OK**.
- <span id="page-25-0"></span>6. Vložte médium s fotografickými nálepkami.
- 7. Vyberte jednu alebo viac fotografií.
- 8. Stlačte tlačidlo **Tlačiť**. Na každej stránke je vytlačených 16 kópií jednej fotografie.
- 9. Po dokončení tlače nálepiek vypnite režim **Photo stickers** (Fotografické nálepky). Ak chcete vypnúť režim **Photo stickers** (Fotografické nálepky), opakujte kroky 1 až
	- 4, vyberte možnosť **Off** (Vypnúť ) a stlačte tlačidlo **OK**.

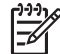

**Poznámka** Môžete tiež tlačiť fotografické nálepky s veľkosťou 10 x 15 cm na samolepiaci fotografický papier HP Self-Adhesive Photo Paper. Pri tlači postupujte podľa základných pokynov na tlač štandardných fotografií 10 x 15 cm.

## **Tlač pasových fotografií**

#### **Tlač pasových fotografií**

- 1. Vložte pamäťovú kartu.
- 2. Stlačte tlačidlo **Ponuka**.
- 3. Vyberte možnosť **Print Options** (Možnosti tlače) a stlačte tlačidlo **OK**.
- 4. Vyberte možnosť **Passport photo mode** (Režim pasovej fotografie) a stlačte tlačidlo **OK**.
- 5. Vyberte možnosť **On** (Zapnúť) a stlačte tlačidlo **OK**.
- 6. Vyberte veľkosť pasovej fotografie a stlačte tlačidlo **OK**.
- 7. Vložte fotografický papier.
- 8. Vyberte jednu alebo viac fotografií.
- 9. Stlačte tlačidlo **Tlačiť**. Na každom vytlačenom liste je toľko fotografií, koľko sa ich na stránku zmestí vo vybratej veľkosti pasových fotografií.

## **Potlač diskov CD a DVD**

#### **Potlač diskov CD a DVD**

- 1. Vložte pamäťovú kartu.
- 2. Stlačte tlačidlo **Ponuka**.
- 3. Vyberte možnosť **Print Options** (Možnosti tlače) a stlačte tlačidlo **OK**.
- 4. Vyberte možnosť **Print CD Tattoo** (Potlač na disky CD) a stlačte tlačidlo **OK**.
- 5. Vyberte možnosť **On** (Zapnúť) a stlačte tlačidlo **OK**.
- 6. Vložte média na potlač diskov CD a DVD.
- 7. Vyberte fotografiu.
- 8. Stlačte tlačidlo **Tlačiť**. Na každý hárok médií na potlač diskov CD a DVD sa vytlačí jedna fotografia.

## **Tlač snímok z videozáznamu**

#### **Tlač vybratej snímky z videozáznamu**

- 1. Vložte pamäťovú kartu obsahujúcu videozáznam.
- 2. Pomocou šípok **prejdite na videozáznam.** Zobrazí sa prvá snímka videozáznamu. V spodnej časti obrazovky tlačiarne sa zobrazí ikona videozáznamu.
- <span id="page-26-0"></span>3. Stlačením tlačidla **OK** vyberte videozáznam. Pomaly sa načítajú jednotlivé snímky videozáznamu. Potom môžete vybrať snímku, ktorú chcete vytlačiť.
- 4. Po zobrazení snímky, ktorú chcete vytlačiť, stlačte tlačidlo **OK** a potom stlačte tlačidlo **Tlačiť**.

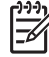

**Poznámka 1** Rozlíšenie obrazu videozáznamov je obyčajne nižšie ako rozlíšenie digitálnych fotografií a kvalita tlače snímok videozáznamu môže byť nižšia ako kvalita tlače fotografií.

**Poznámka 2** Tlačiareň nepodporuje všetky formáty súborov videa. Zoznam podporovaných formátov súborov videa nájdete v časti *[Špecifikácie tla](#page-56-0)čiarne* [na strane 54](#page-56-0).

#### **Tlač deviatich snímok z videozáznamu**

- 1. Vložte pamäťovú kartu s videozáznamom.
- 2. Stlačte tlačidlo **Ponuka** a postupne vyberte položky **Print Options** (Možnosti tlače), **Video action prints** (Tlačiť videoklip). Zobrazí sa ukážka všetkých videozáznamov na pamäťovej karte.
- 3. Pomocou štvorsmerového tlačidla so šípkami sa presuňte na videozáznam, ktorý chcete vytlačiť, a stlačením tlačidla **OK** videozáznam vyberte.
- 4. Stlačte tlačidlo **Tlačiť**. Vytlačí sa jedna stránka s deviatimi snímkami, ktoré sa z videozáznamu vyberú automaticky.

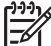

**Poznámka 1** Rozlíšenie obrazu videozáznamov je obyčajne nižšie ako rozlíšenie digitálnych fotografií a kvalita tlače snímok videozáznamu môže byť nižšia ako kvalita tlače fotografií.

**Poznámka 2** Tlačiareň nepodporuje všetky formáty súborov videa. Zoznam podporovaných formátov súborov videa nájdete v časti *[Špecifikácie tla](#page-56-0)čiarne* [na strane 54](#page-56-0).

## **Zlepšenie kvality fotografií**

Tlačiareň má veľké množstvo predvolieb a efektov, ktoré môžu vylepšiť kvalitu vytlačených fotografií. Tieto nastavenia nezmenia originálnu fotografiu. Budú mať vplyv iba na tlač.

#### **Automatické získanie kvalitných fotografií – funkcia Photo Fix**

Funkcia Oprava fotografie využíva technológie HP Real Life a ponúka nasledujúce vylepšenia:

- zaostrenie rozostrených fotografií,
- vylepšenie tmavých oblastí obrázku bez zmeny svetlých oblastí,
- odstránenie efektu červených očí, ktorý sa môže vyskytnúť na fotografiách pri použití blesku,
- vylepšenie celkového jasu, farby a kontrastu fotografií.

Pri zapnutí tlačiarne je funkcia Oprava fotografie v predvolenom nastavení zapnutá. Indikátor Opravy fotografie na ovládacom paneli tlačiarne svieti, ak je funkcia Oprava fotografie zapnutá.

<span id="page-27-0"></span>Funkciu Oprava fotografie odporúčame nechať zapnutú. Ak sa fotografia nevytlačí správne alebo ju chcete vytlačiť bez použitia tejto funkcie, vypnite funkciu Oprava fotografie.

#### **Vypnutie funkcie Oprava fotografie**

➔ Stlačte tlačidlo **Photo Fix** (Oprava fotografie). Na obrazovke tlačiarne sa zobrazí správa **Photo Fix has been turned Off. All images will be printed without any changes** (Funkcia Oprava fotografie bola vypnutá. Všetky fotografie sa vytlačia bez zmien.)

Funkcia Oprava fotografie zostane vypnutá, kým znova nestlačíte tlačidlo **Photo Fix** (Oprava fotografie) alebo kým nevypnete a znova nezapnete tlačiareň. Ak funkciu Oprava fotografie zapnete, na obrazovke tlačiarne sa zobrazí správa **Photo Fix has been turned On. All images will be printed with improvements** (Funkcia Oprava fotografie bola zapnutá. Všetky fotografie budú pri tlači vylepšené.)

#### **Zlepšenie kvality videozáznamov**

#### **Zlepšenie kvality videozáznamov**

- 1. Stlačte tlačidlo **Ponuka**.
- 2. Vyberte možnosť **Preferences** (Predvoľby) a stlačte tlačidlo **OK**.
- 3. Vyberte možnosť **Video Enhancement** (Vylepšenie videa) a stlačte tlačidlo **OK**.
- 4. Pomocou štvorsmerového tlačidla so šípkami zvýraznite možnosť **On** (Zapnúť) a stlačte tlačidlo **OK**.

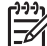

**Poznámka** Ak zlepšíte kvalitu tlačených videozáznamov pomocou tejto predvoľby, tlač môže byť oproti tlači pri vypnutej predvoľbe pomalšia.

### **Orezanie fotografie**

Ak chcete vytlačiť iba časť fotografie, môžete orezať nechcené časti. Orezanie nemá vplyv na originálnu fotografiu. Má vplyv iba na tlač.

#### **Orezanie fotografie**

- 1. Vyhľadajte fotografiu, ktorú chcete zmeniť, a vyberte ju stlačením tlačidla **OK**.
- 2. Stlačením tlačidla  $\mathbb Q$  zväčšíte zobrazenú fotografiu.
- 3. Stlačením tlačidla  $\mathbb Q$  zobrazíte štyri biele šípky.
- 4. Pomocou štvorsmerového tlačidla so šípkami môžete výrez posúvať.
- 5. Ak je časť fotografie, ktorú chcete vytlačiť, vo výreze, stlačte tlačidlo **OK**.
- 6. Stlačením tlačidla **Tlačiť** spustíte tlač.

### **Pridávanie rámov k fotografiám**

Vyberte si z palety najrôznejších vzorov a farieb a vytvorte rám podľa svojich predstáv. Rám nemá vplyv na originálnu fotografiu. Má vplyv iba na tlač.

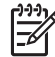

**Poznámka** Rámy sú k dispozícii iba pre modely HP Photosmart A612, A614, A616, A617 a A618.

#### <span id="page-28-0"></span>**Pridanie ozdobného rámu**

- 1. Vyhľadajte fotografiu, ktorú chcete zmeniť, a vyberte ju stlačením tlačidla **OK**.
- 2. Stlačte tlačidlo **Ponuka**.
- 3. Vyberte možnosť **Edit** (Upraviť) a stlačte tlačidlo **OK**.
- 4. Vyberte možnosť **Add Frame** (Pridať rám) a stlačte tlačidlo **OK**.
- 5. Pomocou štvorsmerového tlačidla so šípkami zvýraznite požadovaný vzor rámu a stlačte tlačidlo **OK**.
- 6. Pomocou štvorsmerového tlačidla so šípkami zvýraznite požadovanú farbu rámu a stlačte tlačidlo **OK**.

Fotografie sa na displeji tlačiarne zobrazia so zvoleným rámom.

### **Použitie farebných efektov na fotografie**

Tlačiareň je možné nastaviť tak, aby menila farebný vzhľad výtlačkov: **Black and White** (Čiernobiele), **Sepia** (Hnedý odtieň), **Antique** (Zastaraná fotografia) alebo **None** (Žiadne) – predvolené nastavenie.

#### **Pridanie farebného efektu**

- 1. Vyhľadajte fotografiu, ktorú chcete zmeniť, a vyberte ju stlačením tlačidla **OK**.
- 2. Stlačte tlačidlo **Ponuka**.
- 3. Vyberte možnosť **Edit** (Upraviť) a stlačte tlačidlo **OK**.
- 4. Vyberte možnosť **Add Color Effect** (Pridať farebný efekt) a stlačte tlačidlo **OK**.
- 5. Pomocou štvorsmerového tlačidla so šípkami zvýraznite požadovaný farebný efekt a stlačte tlačidlo **OK**.

Fotografia sa na obrazovke tlačiarne zobrazí s vybratým farebným efektom. Efekt nemá vplyv na originálnu fotografiu. Má vplyv iba na tlač.

### **Pridanie dátumu a času na fotografie**

Na prednej strane fotografií môžete tlačiť údaj o čase vyhotovenia fotografie. Táto predvoľba má vplyv na všetky výtlačky.

#### **Pridanie dátumu a času**

- 1. Stlačte tlačidlo **Ponuka**.
- 2. Vyberte možnosť **Preferences** (Predvoľby) a stlačte tlačidlo **OK**.
- 3. Vyberte možnosť **Date/time** (Dátum a čas) a stlačte tlačidlo **OK**.
- 4. Pomocou štvorsmerového tlačidla so šípkami zvýraznite možnosť zobrazenia dátumu a času:
	- **Date/time (Dátum a čas)**
	- **Date only (Iba dátum)**
	- **Off (Vypnuté)**
- 5. Stlačte tlačidlo **OK**.

### **Nastavenie kvality tlače**

V tlačiarni je možné nastaviť vyššiu alebo nižšiu kvalitu tlače fotografií. Pre najvyššiu kvalitu fotografií vyberte možnosť **Best** (Najlepšia). Tento režim tlačí fotografie najvyššej <span id="page-29-0"></span>kvality, ale je mierne pomalší. Ak chcete fotografiu vytlačiť rýchlo a nepotrebujete najvyššiu kvalitu, nastavte nižšiu kvalitu.

#### **Zmena kvality tlače**

- 1. Stlačte tlačidlo **Ponuka**.
- 2. Vyberte možnosť **Tools** (Nástroje) a stlačte tlačidlo **OK**.
- 3. Vyberte možnosť **Print Quality** (Kvalita tlače) a stlačte tlačidlo **OK**. Aktuálne nastavenie kvality tlače je označené začiarknutím.
- 4. Vyberte kvalitu tlače a stlačte tlačidlo **OK**.

## **Odoslanie fotografií e-mailom alebo na server pomocou služby HP Photosmart Share**

Pomocou služby HP Photosmart Share môžete zdieľať fotografie s priateľmi a známymi prostredníctvom elektronickej pošty, webových albumov alebo webových služieb pre zhotovenie fotografií. Tlačiareň musí byť pripojená k počítaču pomocou kábla USB. Počítač musí mať pripojenie na Internet a nainštalovaný všetok softvér HP. Ak sa pokúsite použiť službu HP Photosmart Share, a nemáte nainštalovaný alebo nakonfigurovaný potrebný softvér, zobrazí sa správa s požiadavkami na vykonanie požadovaných operácií. Pozrite časť *[Inštalácia softvéru](#page-63-0)* na strane 61.

#### **Použitie služby HP Photosmart Share na odoslanie fotografií**

- 1. Vložte pamäťovú kartu obsahujúcu fotografie, ktoré chcete zdieľať.
- 2. Pri ukladaní fotografií do počítača postupujte podľa výziev na obrazovke počítača.
- 3. Môžete začať zdieľať fotografie s inými používateľmi pomocou funkcií HP Photosmart Share softvéru HP Photosmart Premier alebo HP Photosmart Studio.

Informácie o použití služby HP Photosmart Share nájdete v elektronickom pomocníkovi softvéru HP Photosmart Premier, HP Photosmart Essential alebo HP Photosmart Studio.

## **Zobrazenie prezentácie**

#### **Zobrazenie fotografií v prezentácii**

- 1. Stlačte tlačidlo **Ponuka**.
- 2. Vyberte možnosť **Tools** (Nástroje) a stlačte tlačidlo **OK**.
- 3. Vyberte možnosť **Slide Show** (Prezentácia) a stlačte tlačidlo **OK**. Stlačením tlačidla **OK** prezentáciu pozastavíte alebo v nej budete pokračovať. Stlačením tlačidla **Zrušiť** zastavíte prezentáciu.

Kapitola 5

## <span id="page-31-0"></span>**6 Tlač z iných zariadení**

Tlačiareň umožňuje tlačiť fotografie uložené v rôznych typoch zariadení vrátane počítačov, digitálnych fotoaparátov a zariadení iPod. Každý typ pripojenia umožňuje vykonávať iné úlohy.

- *Tlač fotografií z digitálneho fotoaparátu* na strane 29
- *Tlač [fotografií zo zariadenia vybaveného technológiou Bluetooth](#page-32-0)* na strane 30
- *Tlač [fotografií z po](#page-32-0)čítača* na strane 30
- *Tlač [fotografií z prístroja iPod](#page-33-0)* na strane 31

## **Tlač fotografií z digitálneho fotoaparátu**

Tlačiareň umožňuje tlač nádherných fotografií bez použitia počítača z digitálnych fotoaparátov s rozhraním PictBridge alebo z digitálnych fotoaparátov HP s funkciu priamej tlače.

Ak tlačíte priamo z digitálneho fotoaparátu, tlačiareň používa nastavenie vybraté vo fotoaparáte. Ďalšie informácie týkajúce sa výberu fotografií fotoaparátom nájdete v dokumentácii dodávanej s fotoaparátom.

#### **Skôr ako začnete**

Pri tlači z digitálneho fotoaparátu je potrebné nasledujúce vybavenie:

- Digitálny fotoaparát kompatibilný s rozhraním PictBridge alebo fotoaparát HP s funkciou priamej tlače.
- Kábel USB na pripojenie fotoaparátu k tlačiarni.
- Pamäťová karta (voliteľné).

#### **Tlač z fotoaparátu s rozhraním PictBridge**

- 1. Zapnite digitálny fotoaparát s rozhraním PictBridge a vyberte fotografie, ktoré chcete vytlačiť.
- 2. Skontrolujte, či je fotoaparát v režime PictBridge, a pripojte ho káblom USB dodávaným s fotoaparátom k portu pre fotoaparát na **prednej** strane tlačiarne. Tlačiareň rozpozná fotoaparát s rozhraním PictBridge a vytlačí vybraté fotografie.

#### **Tlač z fotoaparátu s funkciou priamej tlače HP**

- 1. Zapnite digitálny fotoaparát s funkciou priamej tlače HP a vyberte fotografie, ktoré chcete vytlačiť.
- 2. Pomocou kábla USB dodávaného s fotoaparátom pripojte fotoaparát k portu USB na **zadnej** strane tlačiarne.
- 3. Postupujte podľa pokynov na obrazovke fotoaparátu.

## <span id="page-32-0"></span>**Tlač fotografií zo zariadenia vybaveného technológiou Bluetooth**

Tlač z ľubovoľného zariadenia s technológiou bezdrôtovej komunikácie Bluetooth na tlačiarni.

#### **Skôr ako začnete**

Ak chcete tlačiť zo zariadenia vybaveného technológiou Bluetooth, budete potrebovať:

Ak chcete tlačiť zo zariadenia vybaveného technológiou Bluetooth na tlačiareň HP Photosmart A610, A612, A616 alebo A617, budete potrebovať adaptér pre bezdrôtové pripojenie tlačiarne HP Bluetooth. Ten sa predáva samostatne. Model HP Photosmart A618 je vybavený zabudovaným adaptérom Bluetooth.

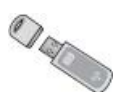

Zariadenie vybavené technológiou Bluetooth

Pred pripojením tlačiarne k zariadeniu Bluetooth skontrolujte, či sú správne nastavené možnosti ponuky tlačiarne Bluetooth. Pozrite časť *Ponuka tlačiarne* [na strane 63.](#page-65-0)

#### **Tlač fotografií zo zariadenia vybaveného technológiou Bluetooth**

➔ Ďalšie informácie o bezdrôtovej technológii Bluetooth a výrobkoch spoločnosti HP nájdete na webovej adrese [www.hp.com/go/bluetooth](http://www.hp.com/go/bluetooth).

## **Tlač fotografií z počítača**

Fotografie, ktoré prenesiete do počítača, je možné tlačiť pomocou softvéru HP Photosmart určeného pre tlač z počítača. Ďalšie informácie nájdete v časti *Uloženie fotografií z pamäťovej karty do počítača* na strane 30.

Informácie týkajúce sa inštalácie softvéru HP Photosmart nájdete v časti *[Inštalácia](#page-63-0) softvéru* [na strane 61.](#page-63-0) Softvér HP Photosmart je vybavený grafickým používateľským rozhraním, ktoré sa vždy zobrazí pri tlači z počítača.

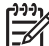

**Poznámka** Elektronický pomocník poskytuje ďalšie informácie o veľkom počte nastavení tlače, ktoré sú dostupné pri tlači z počítača. Informácie o zobrazení elektronického pomocníka nájdete v časti *Vyhľadanie ď[alších informácií](#page-6-0)* [na strane 4](#page-6-0).

#### **Skôr ako začnete**

Pri tlači z počítača je potrebné nasledujúce vybavenie:

- Kábel USB (Universal Serial Bus) 2.0 s maximálnou dĺžkou 3 metre. Pokyny na pripojenie tlačiarne káblom USB nájdete v elektronickom pomocníkovi.
- Počítač s prístupom na Internet (pre použitie služby HP Photosmart Share).

#### **Uloženie fotografií z pamäťovej karty do počítača**

- 1. Pomocou kábla USB pripojte tlačiareň k počítaču.
- 2. Spusťte softvér HP Photosmart Premier, HP Photosmart Essential alebo HP Photosmart Studio.
- <span id="page-33-0"></span>3. Vložte pamäťovú kartu a vyberte fotografie, ktoré chcete preniesť. Ďalšie informácie o zobrazení a výbere fotografií nájdete v časti *[Výber viacerých fotografií](#page-20-0)* [na strane 18](#page-20-0).
- 4. Na obrazovke softvéru HP Photosmart kliknite na tlačidlo **Start Using the Device** (Začať používať zariadenie).
- 5. Vyberte jednotku pre tlačiareň HP Photosmart A610 series a vyberte umiestnenie pre uloženie fotografií.
- 6. Kliknite na tlačidlo **Transfer** (Preniesť).

#### **Tlač fotografií z počítača (Windows)**

- 1. Otvorte v aplikácii ponuku **File** (Súbor) a kliknite na možnosť **Print** (Tlačiť).
- 2. Ako tlačiareň vyberte zariadenie HP Photosmart A610 series. Ak je zariadenie HP Photosmart A610 series nastavené ako predvolená tlačiareň, tento krok je možné vynechať. Zariadenie HP Photosmart A610 series už bude vybraté.
- 3. Tlač spustite kliknutím na tlačidlo **Print** (Tlačiť) alebo **OK**.

#### **Tlač fotografií z počítača (Macintosh)**

- 1. Otvorte v aplikácii ponuku **File** (Súbor) a kliknite na možnosť **Page Setup** (Vzhľad stránky).
- 2. Ako tlačiareň vyberte zariadenie HP Photosmart A610 series. Ak je zariadenie HP Photosmart A610 series nastavené ako predvolená tlačiareň, tento krok je možné vynechať. Zariadenie HP Photosmart A610 series už bude vybraté.
- 3. Otvorte v aplikácii ponuku **File** (Súbor) a kliknite na možnosť **Print** (Tlačiť).
- 4. Tlač sa spustí kliknutím na tlačidlo **Print** (Tlač).

## **Tlač fotografií z prístroja iPod**

Ak máte zariadenie iPod, ktoré môže uchovávať fotografie, môžete ho pripojiť k tlačiarni a fotografie vytlačiť.

#### **Skôr, než začnete**

Skontrolujte, že sú fotografie, ktoré skopírujete na zariadenie iPod vo formáte JPEG.

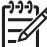

**Poznámka** Zariadenia iPod nemusia byť vo vašej krajine alebo oblasti k dispozícii.

#### **Import fotografií do prístroja iPod**

- 1. Pomocou programu Belkin Media Reader pre iPod skopírujte fotografie z pamäťovej karty do prístroja iPod.
- 2. Overte si, že sú fotografie úspešne nahrané v prístroji iPod vybratím možnosti **Photo Import** (Import fotografií) v ponuke prístroja iPod. Fotografie sú zobrazené ako **Rolls** (Kotúče).

#### **Tlač fotografií z prístroja iPod**

- 1. Pripojte prístroj iPod k portu pre fotoaparát na **prednej** strane tlačiarne pomocou káblu USB, dodávaného spolu s prístrojom iPod. Obrazovka tlačiarne bude zobrazovať správu **Reading Device** (Načítava sa z prístroja), kým sa fotografie načítajú. To môže trvať i niekoľko minút. Po dokončení načítavania sa fotografie zobrazia na obrazovke tlačiarne.
- 2. Vyberte fotografie ktoré chcete vytlačiť a stlačte tlačidlo pre **tlač**. Viac informácií o výbere a tlači fotografií nájdete v časti *[Výber viacerých fotografií](#page-20-0)* na strane 18.

# <span id="page-35-0"></span>**7 Údržba a preprava tlačiarne**

Tlačiareň vyžaduje minimálnu údržbu. Dodržiavaním pokynov uvedených v tejto časti predĺžite životnosť tlačiarne a spotrebného materiálu. Zároveň budú mať vaše fotografie stále najvyššiu kvalitu.

- *Výmena tlačovej kazety* na strane 33
- *Č[istenie a údržba tla](#page-36-0)čiarne* na strane 34
- *[Skladovanie tla](#page-40-0)čiarne a tlačovej kazety* na strane 38
- *[Udržovanie kvality fotografického papieru](#page-40-0)* na strane 38
- *Preprava tlačiarne* [na strane 39](#page-41-0)

## **Výmena tlačovej kazety**

Trojfarebná atramentová tlačová kazeta HP 110 umožňuje tlač čiernobielych i farebných fotografií.

Atramenty HP Vivera poskytujú kvalitu fotografií vernú skutočnosti a vynikajúcu odolnosť proti vyblednutiu, ktorej výsledkom sú živé farby s vysokou trvanlivosťou. Atramenty HP Vivera sú špeciálne vyvíjané a vedecky testované na kvalitu, čistotu a odolnosť proti vyblednutiu.

Ak chcete dosiahnuť optimálne výsledky tlače, odporúčame používať iba tlačové kazety značky HP. Vloženie nesprávnej tlačovej kazety môže mať za následok zneplatnenie záruky na tlačiareň.

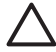

**Upozornenie** Skontrolujte, či používate správne tlačové kazety.

Upozorňujeme, že spoločnosť Hewlett-Packard neodporúča upravovať alebo opätovne napĺňať kazety značky HP. Na poškodenia spôsobené úpravami alebo opätovným naplnením kaziet značky HP sa nevzťahuje záruka spoločnosti Hewlett-Packard.

Ak chcete dosiahnuť najvyššiu kvalitu tlače, spoločnosť HP odporúča, aby ste zakúpené tlačové kazety nainštalovali pred dátumom vyznačeným na obale.

#### **Príprava tlačiarne a tlačovej kazety**

- 1. Skontrolujte, či je tlačiareň zapnutá.
- 2. Otvorte kryt priestoru tlačovej kazety tlačiarne.
- 3. Odstránite z kazety svetloružovú pásku.

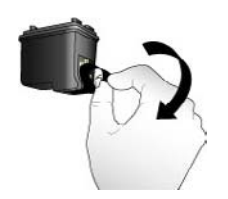

**Odstráňte ružovú pásku.**
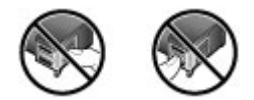

#### **Tu sa nedotýkať**

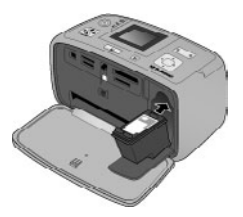

#### **Vloženie kazety**

1. Odstráňte starú kazetu z vozíka jej zatlačením smerom nadol a vytiahnutím von z vozíka.

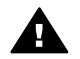

**Upozornenie** Nedotýkajte sa medených kontaktov v priestore kazety ani kontaktov v priestore pre batériu.

- 2. Držte náhradnú kazetu označením smerom nahor. Vsuňte kazetu pod miernym vzostupným uhlom do vozíka tak, aby medené kontakty smerovali dovnútra. Zatlačte na kazetu, kým nezapadne na miesto.
- 3. Zatvorte kryt tlačovej kazety.

Na obrazovke tlačiarne v nečinnosti sa zobrazuje ikona s približnou úrovňou atramentu v každej kazete (100 %, 75 %, 50 %, 25 % a takmer prázdna). Ak tlačová kazeta nepochádza od spoločnosti HP, ikona úrovne atramentu sa nezobrazí.

Pri inštalácii alebo výmene tlačovej kazety sa na obrazovke tlačiarne zobrazí výzva na vloženie obyčajného papiera. Na tento papier tlačiareň vytlačí stranu pre zarovnanie kazety. To zaručuje výtlačky vysokej kvality.

Vložte do vstupného zásobníka fotografický papier, stlačte tlačidlo **OK** a pokračujte podľa pokynov na obrazovke na zarovnanie kazety.

## **Čistenie a údržba tlačiarne**

Tlačiareň i tlačové kazety udržujte čisté a dobre udržované. Riaďte sa jednoduchými pokynmi v tejto časti.

#### <span id="page-37-0"></span>**Čistenie vonkajšej strany tlačiarne**

#### **Čistenie vonkajšej strany tlačiarne**

- 1. Vypnite tlačiareň a odpojte napájací kábel zo zadnej časti tlačiarne.
- 2. Ak je v tlačiarni nainštalovaná voliteľná interná batéria HP Photosmart, vyberte ju a zatvorte kryt priestoru pre batériu.
- 3. Utrite vonkajší povrch tlačiarne mäkkou handričkou, jemne navlhčenou vo vode.

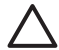

**Upozornenie 1** Nepoužívajte žiadne čistiace prostriedky. Čistiace prostriedky pre domácnosť môžu poškodiť povrch tlačiarne.

**Upozornenie 2** Nečistite vnútrajšok tlačiarne. Nedovoľte, aby sa dovnútra tlačiarne dostali tekutiny.

#### **Automatické čistenie tlačovej kazety**

Ak na vytlačených fotografiách spozorujete biele čiary alebo jednofarebné škvrny, bude nutné vyčistiť tlačové kazety. Nečistite kazetu častejšie, ako je nevyhnutne potrebné, pretože sa tým spotrebováva atrament.

#### **Automatické čistenie tlačovej kazety**

- 1. Stlačte tlačidlo **Ponuka**.
- 2. Vyberte možnosť **Tools** (Nástroje) a stlačte tlačidlo **OK**.
- 3. Vyberte možnosť **Clean cartridge** (Vyčistiť kazetu) a stlačte tlačidlo **OK**.
- 4. Postupujte podľa pokynov na obrazovke tlačiarne a vložte papier, aby mohla tlačiareň po vyčistení kazety vytlačiť testovaciu stránku. Použite obyčajný papier alebo indexové karty, nespotrebovávajte zbytočne fotografický papier.
- 5. Stlačením tlačidla **OK** spusťte čistenie tlačovej kazety.
- 6. Po dokončení čistenia kazety tlačiareň vytlačí testovaciu stránku a ponúkne možnosť **Continue to second level cleaning** (Pokračovať druhou úrovňou čistenia). Prezrite si testovaciu stránku a rozhodnite o ďalšom postupe:
	- Ak testovacia strana obsahuje biele pruhy alebo na nej chýbajú niektoré farby, je potrebné tlačovú kazetu vyčistiť znova. Vyberte možnosť **Yes** (Áno) a stlačte tlačidlo **OK**.
	- Ak je kvalita tlače na testovacej stránke uspokojivá, vyberte možnosť **No** (Nie) a stlačte tlačidlo **OK**.

Kazetu môžete vyčistiť až trikrát po sebe. Každé ďalšie čistenie je dôkladnejšie a spotrebuje viac atramentu.

Ak dokončíte všetky tri úrovne čistenia a na testovacej stránke stále pozorujete biele pruhy alebo na nej chýbajú niektoré farby, bude potrebné kazetu vymeniť.

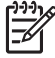

**Poznámka** Ak kazeta alebo tlačiareň nedávno spadli, môžu sa objavovať na výtlačkoch biele pruhy alebo na nich môžu chýbať farby. Tieto problémy sú dočasné a mali by sa sami odstrániť do 24 hodín.

#### <span id="page-38-0"></span>**Ručné čistenie kontaktov tlačovej kazety**

Ak tlačiareň používate v prašnom prostredí, môžu sa na medených kontaktoch nazhromaždiť nečistoty, ktoré spôsobujú tlačové problémy.

#### **Čistenie kontaktov tlačovej kazety**

- 1. Na čistenie kontaktov budete potrebovať nasledujúce položky:
	- destilovanú vodu (voda z vodovodu môže obsahovať nečistoty, ktoré môžu poškodiť tlačovú kazetu);
	- vatové tampóny alebo iný mäkký materiál nepúšťajúci vlákna, ktorý sa neprilepí na tlačovú kazetu.
- 2. Otvorte kryt tlačovej kazety.
- 3. Vyberte tlačovú kazetu a položte ju na kúsok papiera. Plocha s atramentovými tryskami musí smerovať nahor. Nedotýkajte sa prstami medených kontaktov ani plochy s atramentovými tryskami.

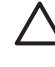

**Upozornenie** Nenechávajte tlačovú kazetu mimo tlačiarne dlhšie ako 30 minút. Ak sú atramentové trysky na vzduchu dlhšie, môžu vyschnúť a spôsobiť tlačové problémy.

- 4. Jemne navlhčite vatový tampón v destilovanej vode a vyžmýkajte z neho prebytočnú vodu.
- 5. Jemne otrite medené kontakty vatovým tampónom.

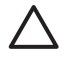

**Upozornenie** Nedotýkajte sa plochy s atramentovými tryskami. Dotyk na ploche s atramentovými tryskami môže spôsobiť zanesenie trysky, upchatie atramentom a zlé elektrické spojenie.

- 6. Opakujte kroky 4 a 5, kým na čistom tampóne neostanú žiadne zvyšky atramentu ani prachu.
- 7. Zasuňte tlačovú kazetu späť do tlačiarne a zatvorte kryt tlačovej kazety.

#### **Tlač testovacej stránky**

Ak sa chcete obrátiť na podporu HP, vytlačte vždy najskôr testovaciu stránku. Testovacia stránka obsahuje diagnostické informácie, ktoré môžete použiť pri riešení problémov s tlačou v spolupráci s podporou HP. Pohľadom na vzorku atramentových trysiek na testovacej stránke môžete skontrolovať množstvo atramentu a stav tlačovej kazety. Ak chýba vo vzorke niektorá čiara alebo farba, skúste vyčistiť tlačovú kazetu. Ďalšie informácie nájdete v časti *Automatické čistenie tlačovej kazety* [na strane 35](#page-37-0).

#### **Tlač skúšobnej stránky**

- 1. Stlačte tlačidlo **Ponuka**.
- 2. Vyberte možnosť **Tools** (Nástroje) a stlačte tlačidlo **OK**.
- 3. Vyberte možnosť **Print test page** (Tlač testovacej stránky) a stlačte tlačidlo **OK**.
- 4. Postupujte podľa pokynov na obrazovke tlačiarne a vložte papier, aby mohla tlačiareň vytlačiť testovaciu stránku. Použite obyčajný papier alebo indexové karty, nespotrebovávajte zbytočne fotografický papier.
- 5. Stlačením tlačidla **OK** spusťte tlač testovacej stránky.

<span id="page-39-0"></span>Na testovacej stránke sa nachádzajú nasledujúce informácie:

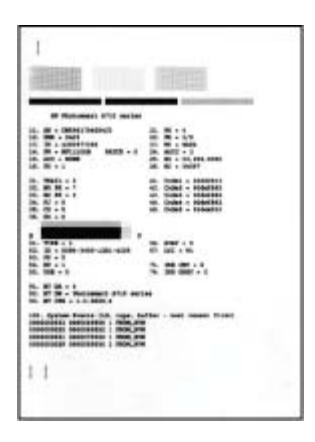

#### **Zarovnanie tlačovej kazety**

Pri prvom nainštalovaní tlačovej kazety do tlačiarne sa kazeta automaticky zarovná. Ak farby na výtlačkoch nie sú vyrovnané alebo ak sa po nainštalovaní novej tlačovej kazety zarovnávacia strana nevytlačí správne, zarovnajte tlačovú kazetu podľa nasledujúcich pokynov.

#### **Zarovnanie tlačovej kazety**

- 1. Do vstupného zásobníka vložte fotografický papier HP Advanced Photo Paper.
- 2. Stlačte tlačidlo **Ponuka**.
- 3. Vyberte možnosť **Tools** (Nástroje) a stlačte tlačidlo **OK**.
- 4. Vyberte možnosť **Align cartridge** (Zarovnať kazetu) a stlačte tlačidlo **OK**.
- 5. Na obrazovke tlačiarne sa zobrazí správa pripomínajúca vloženie obyčajného papiera. Vložte papier HP Advanced Photo Paper, aby tlačiareň mohla vytlačiť zarovnávaciu stránku.
- 6. Stlačením tlačidla **OK** spusťte zarovnávanie tlačovej kazety. Po dokončení zarovnávania tlačovej kazety sa úspešnosť zarovnania potvrdí vytlačením zarovnávacej strany.

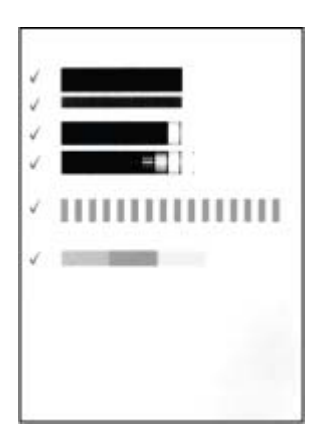

- Začiarknutia potvrdzujú, že tlačová kazeta je správne nainštalovaná a funguje správne.
- Ak sa vľavo vedľa niektorého z pruhov objaví znak x, zopakujte zarovnanie tlačovej kazety. Ak sa znak x objavuje stále, vymeňte tlačovú kazetu.

## <span id="page-40-0"></span>**Skladovanie tlačiarne a tlačovej kazety**

Správnym skladovaním ochránite tlačiareň a atramentové kazety v čase, keď ich nepoužívate.

#### **Skladovanie tlačiarne**

Tlačiareň je skonštruovaná tak, že vydrží dlhé alebo krátke obdobia nepoužívania.

- Ak tlačiareň nepoužívate, zatvorte vstupný a výstupný zásobník a sklopte obrazovku tlačiarne do vodorovnej pozície.
- Tlačiareň uschovajte v miestnosti, mimo priameho slnečného svetla, na mieste bez teplotných extrémov.
- Ak tlačiareň a tlačová kazeta neboli používané dlhšie ako mesiac, vyčistite pred tlačou tlačovú kazetu. Ďalšie informácie nájdete v časti *[Automatické](#page-37-0) čistenie tlačovej kazety* [na strane 35.](#page-37-0)
- Ak ukladáte tlačiareň na dlhší čas a v tlačiarni je nainštalovaná voliteľná interná batéria HP Photosmart, vyberte batériu z tlačiarne.

#### **Skladovanie tlačovej kazety**

Ak tlačiareň skladujete alebo prepravujete, vždy nechajte používanú tlačovú kazetu v tlačiarni. Tlačiareň pri vypnutí umiestni tlačovú kazetu do ochranného puzdra.

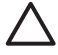

**Upozornenie** Pred odpojením napájacieho kábla alebo vybratím internej batérie skontrolujte, či tlačiareň dokončila proces vypínania. Bude tak zaistené správne uloženie tlačovej kazety v tlačiarni.

Nasledujúce tipy vám pomôžu pri údržbe tlačových kaziet HP a pri zaistení trvalej kvality tlače:

- Kým tlačové kazety nepotrebujete, nevyberajte ich z pôvodných obalov. Tlačové kazety skladujte pri izbovej teplote (15 až 35 °C).
- Kým nie ste pripravení nainštalovať kazetu do tlačiarne, neodstraňujte plastovú pásku chrániacu trysky. Ak bola z tlačovej kazety odstránená plastová páska, nepokúšajte sa ju pripevniť znova. Opätovným prichytením pásky sa tlačová kazeta poškodí.

## **Udržovanie kvality fotografického papieru**

Ak chcete s fotografickým papierom dosiahnuť najlepšie výsledky, dodržiavajte pokyny uvedené v tejto časti.

#### <span id="page-41-0"></span>**Skladovanie fotografického papiera**

- Fotografický papier skladujte v originálnom balení alebo v uzatvárateľnom plastovom vrecku.
- Zabalený fotografický papier skladujte na rovnom, chladnom a suchom povrchu.
- Nepoužitý fotografický papier vráťte do plastového vrecka. Papier ponechaný v tlačiarni sa môže skrútiť.

#### **Práca s fotografickým papierom**

- Vždy držte fotografický papier za hrany, aby ste na ňom nezanechali odtlačky prstov.
- Ak má fotografický papier skrútené okraje, vložte ho do pôvodného plastového vrecka a opatrne papier zohnite v opačnom smere, aby sa vyrovnal.

### **Preprava tlačiarne**

Jednoduchá preprava a nastavenie tlačiarne kdekoľvek. Môžete ju vziať so sebou na dovolenku alebo na rodinné oslavy či spoločenské udalosti a priamo na mieste tlačiť fotografie a rozdávať ich rodine a priateľom.

Ak chcete ešte viac zjednodušiť používanie tlačiarne na cestách, môžete zakúpiť nasledujúce príslušenstvo:

- **Voliteľná vnútorná batéria HP Photosmart**: Tlačiareň je možné napájať z dobíjateľnej voliteľnej vnútornej batérie HP Photosmart a tlačiť skutočne všade.
- **Trasportná taška**: Praktická taška HP Photosmart umožňuje pohodlne prenášať tlačiareň a príslušenstvo.

#### **Preprava tlačiarne**

- 1. Vypnite tlačiareň.
- 2. Vyberte zo zásuvky pamäťovú kartu.

**Poznámka** Pri preprave tlačiarne nevyberajte tlačovú kazetu.

- 3. Vyberte všetok papier zo vstupného a výstupného zásobníka a potom zatvorte kryt vstupného a výstupného zásobníka.
- 4. Zatlačte obrazovku tlačiarne do sklopenej polohy.

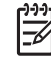

**Poznámka** Pred odpojením napájacieho kábla počkajte, kým sa tlačiareň úplne nevypne. Bude tak zaistené správne uloženie tlačovej kazety v tlačiarni.

- 5. Odpojte napájací kábel.
- 6. Ak je tlačiareň pripojená k počítaču, odpojte kábel USB od počítača.
- 7. Tlačiareň pri prenášaní neprevracajte.

**Tip** Tlačiareň je vybavená rukoväťou, ktorá by mala prepravu uľahčiť. Skôr,

ako vytiahnete rukoväť, skontrolujte, že je obrazovka sklopená. Pri prenášaní tlačiarne za rukoväť s tlačiarňou netraste a nehojdajte.

Skontrolujte, či ste nezabudli pribaliť nasledujúce potreby:

- papier,
- napájací kábel.
- digitálny fotoaparát alebo pamäťová karta s fotografiami,
- náhradné trojfarebné atramentové kazety HP 110 (ak plánujete tlačiť veľký počet fotografií),
- voliteľné príslušenstvo tlačiarne, ktoré budete chcieť používať, napríklad batériu alebo adaptér pre bezdrôtové pripojenie HP Bluetooth,
- ak budete chcieť pripojiť tlačiareň k počítaču, nezabudnite kábel USB a disk CD so softvérom tlačiarne HP Photosmart,
- príručku používateľa tlačiarne (dokument, ktorý práve čítate).

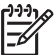

**Poznámka** Ak nemáte príručku používateľa so sebou, poznamenajte si číslo správnej tlačovej kazety alebo pred cestou dokúpte dostatočné množstvo trojfarebných atramentových tlačových kaziet HP 110.

# <span id="page-43-0"></span>**8 Riešenie problémov**

Tlačiareň HP Photosmart je skonštruovaná na spoľahlivé a jednoduché používanie. Táto kapitola obsahuje odpovede na najčastejšie otázky o používaní tlačiarne a tlači bez počítača. Obsahuje informácie o nasledujúcich témach:

- *Problémy s hardvérom tlačiarne* na strane 41
- *[Problémy s tla](#page-46-0)čou* na strane 44
- *Problémy s tlač[ou pri pripojení Bluetooth](#page-49-0)* na strane 47
- *[Chybové hlásenia](#page-51-0)* na strane 49

Informácie o riešení problémov súvisiacich s používaním softvéru tlačiarne a tlači z počítača nájdete v elektronickom pomocníkovi. Informácie o zobrazení elektronického pomocníka nájdete v časti *Vyhľadanie ď[alších informácií](#page-6-0)* na strane 4.

## **Problémy s hardvérom tlačiarne**

Skôr ako sa obrátite na salužbu podpory spoločnosti HP, prečítajte si tieto tipy pre riešenie problémov alebo navštívte webové stránky so službami podpory na adrese [www.hp.com/support](http://www.hp.com/support).

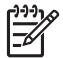

**Poznámka** Ak chcete pripojiť tlačiareň k počítaču pomocou rozhrania USB, spoločnosť HP odporúča použiť kábel pre rozhranie USB (Universal Serial Bus) 2.0 s maximálnou dĺžkou 3 m (10 stôp).

#### **Indikátor napájania bliká modrým svetlom, ale tlačiareň netlačí.**

#### **Riešenie**

- Po zapnutí tlačiarne prebieha inicializácia. Počkajte na jej dokončenie.
- Ak je tlačiareň vypnutá a je nainštalovaná voliteľná vnútorná batéria HP Photosmart, nabíja sa batéria.

#### **Výstražný indikátor bliká červeným svetlom.**

**Spor** Tlačiareň vyžaduje zásah. Vyskúšajte nasledujúce riešenia:

#### **Riešenie**

- Skontrolujte pokyny na obrazovke tlačiarne. Ak je k tlačiarni pripojený digitálny fotoaparát, skontrolujte pokyny na obrazovke fotoaparátu. Ak je tlačiareň pripojená k počítaču, skontrolujte pokyny na monitore počítača.
- Vypnite tlačiareň.

Ak v tlačiarni **nie je** nainštalovaná vnútorná batéria HP Photosmart, odpojte napájací kábel tlačiarne. Počkajte približne 10 sekúnd a potom napájací kábel opäť pripojte. Zapnite tlačiareň.

Ak je v tlačiarni nainštalovaná voliteľná vnútorná batéria HP Photosmart, odpojte napájací kábel (ak je pripojený). Potom otvorte kryt priestoru pre batériu a vyberte batériu. Nedotýkajte sa kontaktov na batérii ani kontaktov v priestore batérií. Počkajte približne 10 sekúnd a batériu nainštalujte späť. Zapojte napájací kábel (voliteľný krok). Zapnite tlačiareň.

Ak výstražný indikátor stále bliká oranžovým svetlom, navštívte webovú lokalitu [www.hp.com/support](http://www.hp.com/support) alebo kontaktujte podporu spoločnosti HP.

#### **Tlačidlá na ovládacom paneli sú neaktívne.**

**Spor** Vyskytla sa chyba tlačiarne. Počkajte približne minútu na obnovenie stavu tlačiarne. Ak sa stav tlačiarne neobnoví, vyskúšajte niektoré z nasledujúcich riešení.

#### **Riešenie**

● Vypnite tlačiareň.

Ak v tlačiarni **nie je** nainštalovaná vnútorná batéria HP Photosmart, odpojte napájací kábel tlačiarne. Počkajte približne 10 sekúnd a potom napájací kábel opäť pripojte. Zapnite tlačiareň.

Ak je v tlačiarni nainštalovaná voliteľná vnútorná batéria HP Photosmart, odpojte napájací kábel (ak je pripojený). Potom otvorte kryt priestoru pre batériu a vyberte batériu. Nedotýkajte sa kontaktov na batérii ani kontaktov v priestore batérií. Počkajte približne 10 sekúnd a batériu nainštalujte späť. Zapojte napájací kábel (voliteľné). Zapnite tlačiareň.

Ak sa stav tlačiarne neobnoví a tlačidlá ovládacieho panelu sú stále neaktívne, navštívte webovú lokalitu [www.hp.com/support](http://www.hp.com/support) alebo sa obráťte na technickú podporu spoločnosti HP.

#### **Tlačiareň nenašla ani nezobrazila fotografie na vloženej pamäťovej karte.**

#### **Riešenie**

Na pamäťovej karte môžu byť uložené typy súborov, ktoré tlačiareň nemôže prečítať priamo z pamäťovej karty.

- Uložte fotografie do počítača a vytlačte ich z počítača. Ďalšie informácie nájdete v dokumentácii fotoaparátu alebo v elektronickom pomocníkovi.
- Pri budúcom použití digitálneho fotoaparátu nastavte ukladanie fotografií do súborov vo formáte, ktorý môže tlačiareň prečítať priamo z pamäťovej karty. Zoznam podporovaných formátov súborov nájdete v časti *[Špecifikácie](#page-55-0)* [na strane 53](#page-55-0). Pokyny pre nastavenie digitálneho fotoaparátu na ukladanie fotografií v určitých formátoch súborov nájdete v dokumentácii fotoaparátu.

#### **Tlačiareň je zapojená, ale nezapne sa.**

#### **Riešenie**

- Tlačiareň má pravdepodobne príliš veľký príkon. Ak v tlačiarni **nie je** nainštalovaná vnútorná batéria HP Photosmart, odpojte napájací kábel tlačiarne. Počkajte približne 10 sekúnd a potom napájací kábel opäť pripojte. Zapnite tlačiareň. Ak je v tlačiarni nainštalovaná voliteľná vnútorná batéria HP Photosmart, odpojte napájací kábel (ak je pripojený). Potom otvorte kryt priestoru pre batériu a vyberte batériu. Nedotýkajte sa kontaktov na batérii ani kontaktov v priestore batérií. Počkajte približne 10 sekúnd a batériu nainštalujte späť. Zapojte napájací kábel (voliteľný krok). Zapnite tlačiareň.
- Skontrolujte, či je tlačiareň pripojená k funkčnej elektrické zásuvke.

#### **Voliteľná vnútorná batéria HP Photosmart je nainštalovaná, ale tlačiareň sa z nej pri zapnutí nenapája.**

**Spor** Pravdepodobne je potrebné batériu nabiť.

#### **Riešenie**

- Pripojením napájacieho kábla nabite batériu. Ak indikátor napájania na tlačiarni bliká zeleným svetlom, prebieha nabíjanie batérie.
- Ak je batéria nabitá, vyberte ju a znova nainštalujte.

#### **Voliteľná vnútorná batéria HP Photosmart je nainštalovaná v tlačiarni, ale nenabíja sa.**

#### **Riešenie**

- Vypnite a odpojte tlačiareň. Otvorte kryt priestoru pre batériu. Vyberte betériu a znova ju nainštalujte. Nedotýkajte sa kontaktov na batérii ani kontaktov v priestore batérií. Bližšie informácie o inštalácii batérie nájdete v dokumentácii dodávanej s batériou.
- Skontrolujte, či je napájací kábel bezpečne pripojený k tlačiarni a k zdroju napájania. Ak je tlačiareň vypnutá, prebiehajúce nabíjanie batérie je signalizované blikaním indikátora napájania tlačiarne zeleným svetlom.
- Zapnite tlačiareň. Nad ikonou batérie na obrazovke tlačiarne bliká ikona nabíjania batérie (blesk), ktorá označuje, že sa batéria nabíja.
- Ak sa tlačiareň nepoužíva, prázdna batéria by sa mala plne nabiť približne za štyri hodiny. Ak sa batéria stále nenabíja, vymeňte ju.

#### **Tlačiareň po zapnutí vydáva hluk alebo začne vydávať hluk po tom, ako sa dlhší čas nepoužívala.**

**Riešenie** Tlačiareň môže vydávať hluk, ak nebola používaná dlhší čas (približne 2 týždne) alebo ak bolo prerušené a opäť obnovené napájanie. Toto je normálny stav. Tlačiareň vykonáva postup automatickej údržby, aby sa zabezpečila najvyššia výstupná kvalita.

## <span id="page-46-0"></span>**Problémy s tlačou**

Skôr ako sa obrátite na salužbu podpory spoločnosti HP, prečítajte si tieto tipy pre riešenie problémov alebo navštívte webové stránky so službami podpory na adrese [www.hp.com/support](http://www.hp.com/support).

#### **Tlačiareň netlačí fotografie bez okrajov z ovládacieho panela.**

**Spor** Pravdepodobne je vypnutá tlač bez okrajov.

**Riešenie** Ak chcete zapnúť tlač bez okrajov, postupujte takto:

- 1. Stlačte tlačidlo **Menu** (Ponuka).
- 2. Vyberte možnosť **Preferences** (Predvoľby) a stlačte tlačidlo **OK**.
- 3. Vyberte možnosť **Borderless** (Bez okrajov) a stlačte tlačidlo **OK**.
- 4. Vyberte možnosť **On** (Zapnúť) a stlačte tlačidlo **OK**.

#### **Papier správne nevstupuje do tlačiarne.**

#### **Riešenie**

- Uistite sa, že priečna vodiaca lišta tesne prilieha k okraju papiera bez toho, aby ho ohýbala.
- Vo vstupnom zásobníku je možno príliš veľa papiera. Odstráňte časť papierov a skúste tlačiť znova.
- Ak sa na seba listy fotografického papiera lepia, skúste ich vkladať po jednom.
- Ak používate tlačiareň v prostredí s extrémne vysokou alebo nízkou vlhkosťou vzduchu, vkladajte papier tak hlboko do vstupného zásobníka, ako je to možné, a vkladajte ho po jednotlivých listoch.
- Ak je použitý papier zvlnený, vložte ho do plastového obalu a jemne ho ohýbajte v opačnom smere, až kým sa nenarovná. Ak problém pretrváva, použite papier, ktorý nie je zvlnený. Informácie o správnom skladovaní fotografického papiera a zaobchádzaní s fotografickým papierom nájdete v časti *[Udržovanie kvality](#page-40-0) [fotografického papieru](#page-40-0)* na strane 38.
- Papier je možno príliš tenký alebo príliš hrubý. Použite fotografický papier od spoločnosti HP. Ďalšie informácie nájdete v časti *[Výber správneho typu](#page-15-0) papiera* [na strane 13.](#page-15-0)

#### **Fotografia sa vytlačila šikmo alebo nie je vystredená.**

#### **Riešenie**

- Papier pravdepodobne nie je vložený správne. Vložte papier znova a skontrolujte, či je papier vo vstupnom zásobníku správne zarovnaný. Priečna vodiaca lišta musí tesne priliehať k okraju papiera. Pokyny pre vkladanie papiera nájdete v časti *[Vyberte a vložte papier](#page-15-0)* na strane 13.
- Tlačovú kazetu je pravdepodobne potrebné zarovnať. Ďalšie informácie nájdete v časti *[Zarovnanie tla](#page-39-0)čovej kazety* na strane 37.

#### <span id="page-47-0"></span>**Z tlačiarne nevyšla žiadna strana.**

#### **Riešenie**

- Tlačiareň vyžaduje zásah používateľa. Prečítajte si pokyny na obrazovke tlačiarne.
- Je vypnuté napájanie alebo je uvoľnený kábel. Skontrolujte, či je zapnuté napájanie a napájací kábel je pevne pripojený. Ak napájate tlačiareň z batérie, skontrolujte, či je batéria správne nainštalovaná a nabitá.
- Je možné, že vo vstupnom zásobníku nie je papier. Skontrolujte, či je papier vložený do vstupného zásobníka správne. Pokyny pre vkladanie papiera nájdete v časti *[Vyberte a vložte papier](#page-15-0)* na strane 13.
- Papier mohol v priebehu tlače uviaznuť. V nasledujúcej časti nájdete pokyny na odstránenie uviaznutého papiera.

#### **V priebehu tlače sa v tlačiarni zasekol papier.**

**Riešenie** Skontrolujte pokyny na obrazovke tlačiarne. Zaseknutý papier odstránite takto.

- Ak časť papiera prešla výstupom na prednej strane tlačiarne, odstránite ho jemným potiahnutím smerom k sebe.
- Ak papier vôbec neprešiel výstupom na prednej strane, skúste ho odstrániť zo zadnej strany tlačiarne.
	- Vyberte z vstupného zásobníka všetok papier, vstupný zásobník vytiahnite smerom nadol do vodorovnej pozície, čím zásobník úplne otvoríte.
	- Uviaznutý papier odstránite zo zadnej strany tlačiarne jemným zatiahnutím.
	- Zdvihnite vstupný zásobník späť do pozície na vloženie papiera. Zásobník sa s cvaknutím zaistí v tejto pozícii.
- Ak sa nedarí zachytiť okraj uviaznutého papiera a papier nie je možné vytiahnuť, vyskúšajte tento postup:
	- Vypnite tlačiareň.
	- Ak v tlačiarni **nie je** nainštalovaná vnútorná batéria HP Photosmart, odpojte napájací kábel tlačiarne. Počkajte približne 10 sekúnd a napájací kábel pripojte znova.
	- Ak je v tlačiarni nainštalovaná vnútorná batéria HP Photosmart, odpojte napájací kábel (ak je pripojený). Potom otvorte kryt priestoru pre batériu a vyberte batériu. Nedotýkajte sa kontaktov na batérii ani kontaktov v priestore batérií. Počkajte približne 10 sekúnd a batériu nainštalujte späť. Zapojte napájací kábel (voliteľný krok).
	- Zapnite tlačiareň. Tlačiareň skontroluje, či sa v ceste papiera nenachádza papier a automaticky odstráni uviaznutý papier.
- Pokračujte stlačením tlačidla **OK**.
	- **Tip** Ak pri tlači dochádza k zaseknutiu papiera, skúste vkladať listy

fotografického papiera po jednom. Vkladajte papier do vstupného zásobníka až na doraz.

#### <span id="page-48-0"></span>**Tlačiareň vytlačila prázdnu stranu.**

#### **Riešenie**

- Skontrolujte ikonu úrovne atramentu na obrazovke tlačiarne. Ak v tlačovej kazete nie je atrament, vymeňte ju. Ďalšie informácie nájdete v časti *[Výmena](#page-35-0) tlačovej kazety* [na strane 33.](#page-35-0)
- Mohlo sa stať, že tlač bola spustená a neskôr bol proces tlače zrušený. Ak zrušíte proces tlače pred začatím tlače fotografie, v tlačiarni už môže byť podaný papier pripravený na tlač. Pri nasledujúcej tlači tlačiareň vysunie prázdnu stranu a potom začne tlačiť novú úlohu.

#### **Fotografia sa nevytlačila s predvoleným nastavením tlače tlačiarne.**

**Riešenie** Možno bolo zmenené nastavenie tlače pre vybratú fotografiu. Nastavenie tlače, ktoré vykonáte u jednotlivých fotografií, má prednosť pred predvoleným nastavením tlače v tlačiarni. Zrušením výberu fotografie zrušíte nastavenie tlače použité pre danú fotografiu. Ďalšie informácie nájdete v časti *[Výber](#page-20-0) [viacerých fotografií](#page-20-0)* na strane 18.

#### **Tlačiareň vysunula papier počas prípravy na tlač.**

**Spor** Ak je tlačiareň na priamom slnečnom svetle, môže to ovplyvniť funkciu automatického senzora papiera.

**Riešenie** Premiestnite tlačiareň mimo dosah priameho slnečného svetla.

#### **Kvalita tlače je nízka.**

#### **Riešenie**

- Skontrolujte, či ste vybrali správny typ papiera. Pozrite časť *[Zmena typu](#page-16-0) papiera* [na strane 14.](#page-16-0)
- Skontrolujte, či je kvalita tlače nastavená na možnosť Best (Najlepšie). Pozrite časť *[Nastavenie kvality tla](#page-28-0)če* na strane 26.
- Vypnite alebo zapnite funkciu Photo Fix (Oprava fotografie). Pozrite časť *[Automatické získanie kvalitných fotografií – funkcia Photo Fix](#page-26-0)* na strane 24.
- V tlačovej kazete dochádza atrament. Skontrolujte ikonu úrovne atramentu na obrazovke tlačiarne. V prípade nutnosti vymeňte tlačovú kazetu. Ďalšie informácie nájdete v časti *Výmena tlačovej kazety* [na strane 33.](#page-35-0)
- Možno bolo pri fotografovaní nastavené v digitálnom fotoaparáte nízke rozlíšenie. Ak chcete v budúcnosti dosiahnuť lepšie výsledky, nastavte digitálny fotoaparát na vyššie rozlíšenie.
- Uistite sa, že pre danú úlohu používate správny typ fotografického papiera. Ak chcete dosiahnuť najlepšie výsledky, použite fotografický papier HP Advanced Photo Paper. Ďalšie informácie nájdete v časti *[Výber správneho typu papiera](#page-15-0)* [na strane 13](#page-15-0).
- Možno tlačíte na nesprávnu stranu papiera. Skontrolujte, či je papier vložený tlačovou stranou smerom k prednej strane tlačiarne.
- <span id="page-49-0"></span>● Tlačová kazeta môže vyžadovať vyčistenie. Ďalšie informácie nájdete v časti *Automatické čistenie tlačovej kazety* [na strane 35.](#page-37-0)
- Tlačová kazeta môže vyžadovať zarovnanie. Ďalšie informácie nájdete v časti *[Zarovnanie tla](#page-39-0)čovej kazety* na strane 37.
- Fotografie mohli ležať tesne na sebe vo výstupnom zásobníku. Fotografia musí byť po vytlačení vystavená vzduchu aspoň 5 minút. Nevkladajte fotografie do albumu, kým úplne nezaschnú.

#### **Fotografie vybraté na tlač v digitálnom fotoaparáte sa nevytlačia.**

**Riešenie** Niektoré digitálne fotoaparáty umožňujú označiť fotografie určené na tlač vo vnútornej pamäti fotoaparátu aj na pamäťovej karte. Ak sú fotografie označené iba vo vnútornej pamäti a potom ich premiestnite z vnútornej pamäte fotoaparátu na pamäťovú kartu, označenia sa neprenesú. Označte fotografie na tlač až po ich prenesení z vnútornej pamäte digitálneho fotoaparátu na pamäťovú kartu.

#### **Fotografie na zariadení iPod sa netlačia.**

**Spor** Mohlo sa stať, že ste fotografie uložili na zariadenie iPod v nízkom rozlíšení.

**Riešenie** Aby ich mohla tlačiareň rozoznať, fotografie musia byť uložené vo vysokom rozlíšení. Informácie o zmene nastavenia rozlíšenia nájdete v dokumentácii k zariadeniu iPod.

## **Problémy s tlačou pri pripojení Bluetooth**

Skôr ako sa obrátite na technickú podporu spoločnosti HP, prečítajte si tieto tipy pre riešenie problémov alebo navštívte webovú lokalitu [www.hp.com/support.](http://www.hp.com/support) Prečítajte si dokumentáciu dodávanú s adaptérom pre bezdrôtové pripojenie tlačiarne HP Bluetooth (ak nejaký používate) a so zariadením s technológiou bezdrôtového pripojenia Bluetooth.

#### **Zariadeniu s technológiou Bluetooth sa nepodarilo nájsť tlačiareň.**

#### **Riešenie**

● Ak používate voliteľný adaptér pre bezdrôtové pripojenie tlačiarne HP Bluetooth, skontrolujte, či je adaptér pripojený do portu pre fotoaparát v prednej časti tlačiarne. Keď je adaptér pripravený na prijímanie údajov, začne blikať kontrolka na adaptéri.

Ak má tlačiareň zabudované rozhranie Bluetooth, skontrolujte indikátor Bluetooth na tlačiarni. Indikátor svieti, ak je tlačiareň pripravená na príjem údajov.

- Možnosť **Visibility** (Viditeľnosť) rozhrania Bluetooth môže byť nastavená na hodnotu **Not visible** (Nie je viditeľné). Nasledujúcim postupom toto nastavenie zmeňte na hodnotu **Visible to all** (Viditeľné pre všetkých):
	- Stlačte tlačidlo **Menu** (Ponuka).
	- Vyberte možnosť **Bluetooth** a stlačte tlačidlo **OK**.
	- Vyberte možnosť **Visibility** (Viditeľnosť) a stlačte tlačidlo **OK**.
	- Vyberte možnosť **Visible to all** (Viditeľné pre všetky) a stlačte tlačidlo **OK**.
- Možnosť **Security level** (Úroveň zabezpečenia) rozhrania Bluetooth môže byť nastavená na hodnotu **High** (Vysoká). Nasledujúcim postupom toto nastavenie zmeňte na hodnotu **Low** (Nízka):
	- Stlačte tlačidlo **Menu** (Ponuka).
	- Vyberte možnosť **Bluetooth** a stlačte tlačidlo **OK**.
	- Vyberte možnosť **Security level** (Úroveň zabezpečenia) a stlačte tlačidlo **OK**.
	- Vyberte možnosť **Low** (Nízke) a stlačte tlačidlo **OK**.
- Prístupový kľúč (PIN), ktorý zariadenie s bezdrôtovou technológiou Bluetooth používa pre tlačiareň, je pravdepodobne nesprávny. Skontrolujte, či je v zariadení s bezdrôtovou technológiou Bluetooth zadaný správny prístupový kľúč pre tlačiareň.
- Zariadenie môže byť od tlačiarne príliš ďaleko. Presuňte zariadenie s bezdrôtovou technológiou Bluetooth bližšie k tlačiarni. Maximálna odporúčaná vzdialenosť medzi zariadením s technológiou Bluetooth a tlačiarňou je 10 metrov.

#### **Z tlačiarne nevyšla žiadna strana.**

**Riešenie** Tlačiareň možno nerozpoznala typ súboru odoslaný zariadením s technológiou bezdrôtového pripojenia Bluetooth. Zoznam súborových formátov podporovaných tlačiarňou nájdete v časti *Špecifikácie* [na strane 53.](#page-55-0)

#### **Kvalita tlače je nízka.**

**Riešenie** Tlačená fotografia má pravdepodobne nízke rozlíšenie. Ak chcete dosiahnuť lepšie výsledky, nastavte digitálny fotoaparát na vyššie rozlíšenie. Fotografie nasnímané fotoaparátmi s rozlíšením VGA, napríklad fotoaparátmi v bezdrôtových telefónoch, môžu mať príliš nízke rozlíšenie na dosiahnutie výtlačkov vysokej kvality.

#### **Fotografia sa vytlačila s okrajmi.**

**Riešenie** Aplikácia pre tlač nainštalovaná v zariadení s bezdrôtovou technológiou Bluetooth pravdepodobne nepodporuje tlač bez okrajov. Obráťte sa na dodávateľa tohto zariadenia alebo vyhľadajte webovú lokalitu ich podpory a pokúste sa získať najnovšie aktualizácie aplikácie pre tlač.

#### **Počítač nemôže nastaviť názov zariadenia prostredníctvom bezdrôtového pripojenia Bluetooth.**

**Riešenie** Pomocou kábla USB pripojte počítač k tlačiarni, aby ste pomocou nástroja Toolbox mohli nastaviť názov zariadenia Bluetooth tlačiarne. Softvér tlačiarne už musí byť na počítači nainštalovaný. Pozrite časť *[Inštalácia softvéru](#page-63-0)* [na strane 61](#page-63-0) a elektronického pomocníka.

Možnosť Printer Toolbox (Nástroje tlačiarne) otvoríte nasledujúcim postupom.

**Používatelia systému Windows**: Kliknite pravým tlačidlom na malú ikonu monitora na pravom okraji hlavného panela systému Windows a vyberte možnosť **Launch/ Show HP Solution Center** (Spustiť alebo zobraziť Centrum riešení HP) alebo

<span id="page-51-0"></span>**Launch/Show Director** (Spustiť alebo zobraziť program Director), podľa toho, ktorá možnosť sa zobrazí. Kliknite postupne na možnosti **Settings** (Nastavenie), **Print Settings** (Nastavenie tlače) a potom **Printer Toolbox** (Nástroje tlačiarne). Kliknite na kartu **Configure Bluetooth Settings** (Nastaviť konfiguráciu rozhrania Bluetooth) a do poľa Device Name (Názov zariadenia) zapíšte názov zariadenia Bluetooth.

### **Chybové hlásenia**

Skôr ako sa obrátite na salužbu podpory spoločnosti HP, prečítajte si tieto tipy pre riešenie problémov alebo navštívte webové stránky so službami podpory na adrese [www.hp.com/support](http://www.hp.com/support).

Na obrazovke tlačiarne sa môžu zobraziť nasledujúce chybové hlásenia. Problém riešte podľa pokynov.

#### **Chybové hlásenie: Paper jam. (Zaseknutie papiera.) Clear jam then press OK. (Odstráňte príčinu zaseknutia a stlačte tlačidlo OK.)**

**Riešenie** Uviaznutý papier odstránite nasledujúcim postupom:

- Ak časť papiera prešla výstupom na prednej strane tlačiarne, odstránite ho jemným potiahnutím smerom k sebe.
- Ak papier vôbec neprešiel výstupom na prednej strane, skúste ho odstrániť zo zadnej strany tlačiarne.
	- Vyberte z vstupného zásobníka všetok papier, vstupný zásobník vytiahnite smerom nadol do vodorovnej pozície, čím zásobník úplne otvoríte.
	- Zaseknutý papier odstránite zo zadnej strany tlačiarne jemným zatiahnutím.
	- Zdvihnite vstupný zásobník späť do pozície na vloženie papiera. Zásobník sa s cvaknutím zaistí v tejto pozícii.
- Ak sa nedarí zachytiť okraj zaseknutého papiera a papier nie je možné vytiahnuť, vyskúšajte tento postup:
	- Vypnite tlačiareň.
	- Ak v tlačiarni **nie je** nainštalovaná vnútorná batéria HP Photosmart, odpojte napájací kábel tlačiarne. Počkajte približne 10 sekúnd a napájací kábel opätovne pripojte.
	- Ak je v tlačiarni nainštalovaná vnútorná batéria HP Photosmart, odpojte napájací kábel (ak je pripojený). Potom otvorte kryt priestoru pre batériu a vyberte batériu. Počkajte približne 10 sekúnd a batériu nainštalujte späť. Zapojte napájací kábel.
	- Zapnite tlačiareň. Tlačiareň vykoná kontrolu zaseknutého papiera a automaticky vysunie všetok nájdený zaseknutý papier.
- Pokračujte stlačením tlačidla **OK**.

#### **Chybové hlásenie: Automatic paper sensor failed. (Automatický senzor papiera zlyhal.)**

**Riešenie** Automatický senzor papiera je zakrytý alebo poškodený. Skúste premiestniť tlačiareň mimo dosahu priameho slnečného svetla, stlačte tlačidlo **OK** a skúste tlačiť znova. Pokiaľ tento postup nepomôže, navštívte stránku [www.hp.com/support](http://www.hp.com/support) alebo kontaktujte podporu spoločnosti HP.

**Chybové hlásenie: Cartridge is not compatible. Use appropriate HP cartridge. (Kazeta nie je kompatibilná. Použite správnu kazetu HP.)**

**Riešenie** Vymeňte tlačovú kazetu za kazetu, ktorá je kompatibilná s tlačiarňou. Ďalšie informácie nájdete v časti *Výmena tlačovej kazety* [na strane 33](#page-35-0).

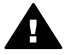

**Upozornenie** Nedotýkajte sa medených kontaktov v priestore kazety ani kontaktov v priestore pre batériu.

#### **Chybové hlásenie: Print cartridge cradle is stuck. Clear jam then press OK. (Vozík tlačovej kazety je zaseknutý. Odstráňte príčinu zaseknutia a stlačte tlačidlo OK.)**

**Riešenie** Pri odstraňovaní prekážky v dráhe vozíka tlačovej kazety postupujte nasledovne:

- 1. Zo vstupného a výstupného zásobníka vyberte všetok zaseknutý papier.
- 2. Vypnite tlačiareň a znova ju zapnite.

#### **Chybové hlásenie: Cartridge service station is stuck. (Servisná stanica kazety je zaseknutá.)**

**Riešenie** Servisná stanica tlačovej kazety je súčasť pod vozíkom tlačovej kazety, ktorá utiera a zakrýva tlačovú kazetu v čase nečinnosti. Pri odstraňovaní prekážky, blokujúcej servisnú stanicu tlačovej kazety, postupujte nasledovne:

- 1. Zo vstupného alebo výstupného zásobníka vyberte všetok zaseknutý papier.
- 2. Vypnite tlačiareň a znova ju zapnite.

#### **Chybové hlásenie: Photo is corrupted (Fotografia je poškodená)**

**Spor** Kým tlačiareň tlačila z pamäťovej karty, bola vložená iná pamäťová karta alebo bolo k portu pre fotoaparát na prednej strane tlačiarne pripojené zariadenie USB.

**Riešenie** V jednom okamihu môže byť zasunutá iba jedna karta. Nepripájajte zariadenie USB, ak tlačiareň tlačí z pamäťovej karty. Fotografia nie je poškodená.

**Spor** Označená fotografia je poškodená na vloženej pamäťovej karte.

**Riešenie** Vyberte a vytlačte inú fotografiu, alebo vložte inú pamäťovú kartu.

#### **Chybové hlásenie: Card access error. (Chyba prístupu ku karte.) Pozrite sa do príručky používateľa.**

**Spor** Chyba prístupu ku karte môže znamenať, že karta xD-Picture Card je chránená pred zápisom. Pamäťové karty xD-Picture Card sú vybavené zvláštnou ochrannou funkciou, ktorá zaručuje, že sú obrázky v bezpečí.

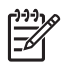

**Poznámka** Pokiaľ je karta chránená, stále môžete použiť tlačiareň na uloženie fotografií z karty xD-Picture Card na bezpečné miesto, napríklad na pevný disk počítača.

#### **Riešenie**

- Znova vložte pamäťovú kartu xD-Picture Card do fotoaparátu a fotoaparát zapnite. Fotoaparát obvykle automaticky vykoná potrebné zmeny.
- Naformátujte pamäťovú kartu xD-Picture Card. Informácie o formátovaní karty nájdete v dokumentácii k fotoaparátu. Táto procedúra vymaže obrázky, ktoré sa na pamäťovej karte nachádzajú. Ak si ich chcete ponechať, presuňte ich pred formátovaním karty do počítača. Po naformátovaní karty ich pomocou počítača presuňte späť na pamäťovú kartu.
- Vypnite tlačiareň, vložte pamäťovú kartu xD-Picture Card do tlačiarne a tlačiareň znova zapnite.

Kapitola 8

<span id="page-55-0"></span>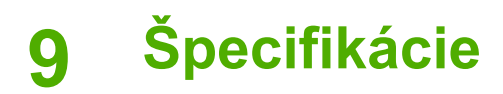

Táto časť obsahuje nasledujúce témy:

- *Systémové požiadavky* na strane 53
- *[Špecifikácie tla](#page-56-0)čiarne* na strane 54

## **Systémové požiadavky**

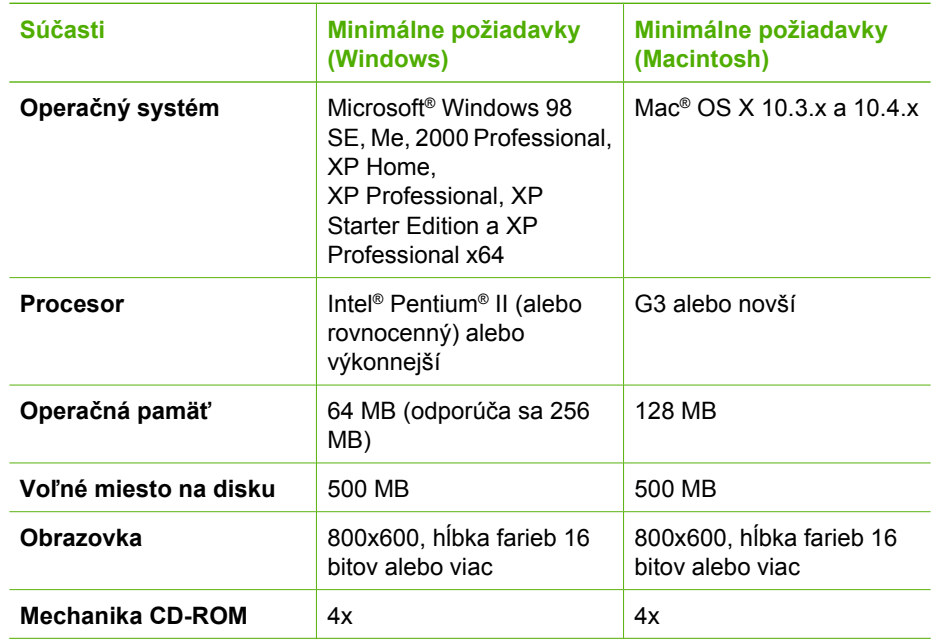

#### <span id="page-56-0"></span>Kapitola 9

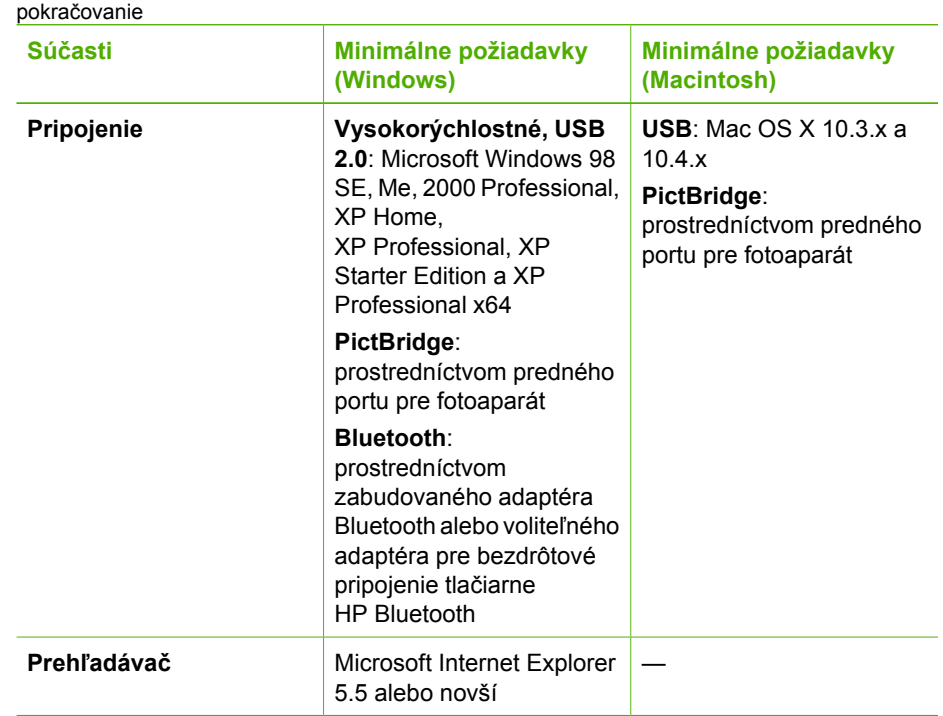

## **Špecifikácie tlačiarne**

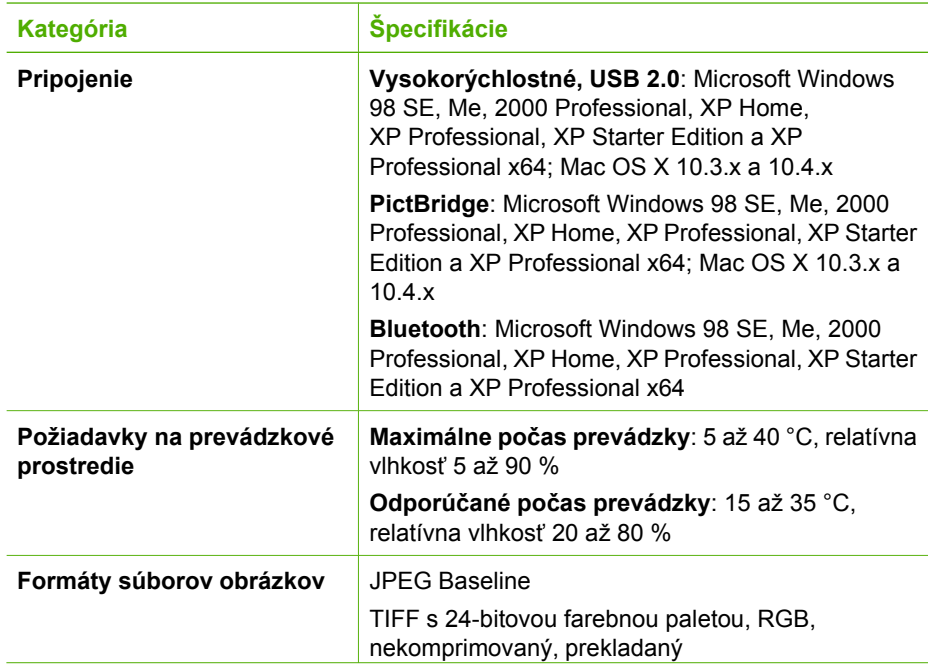

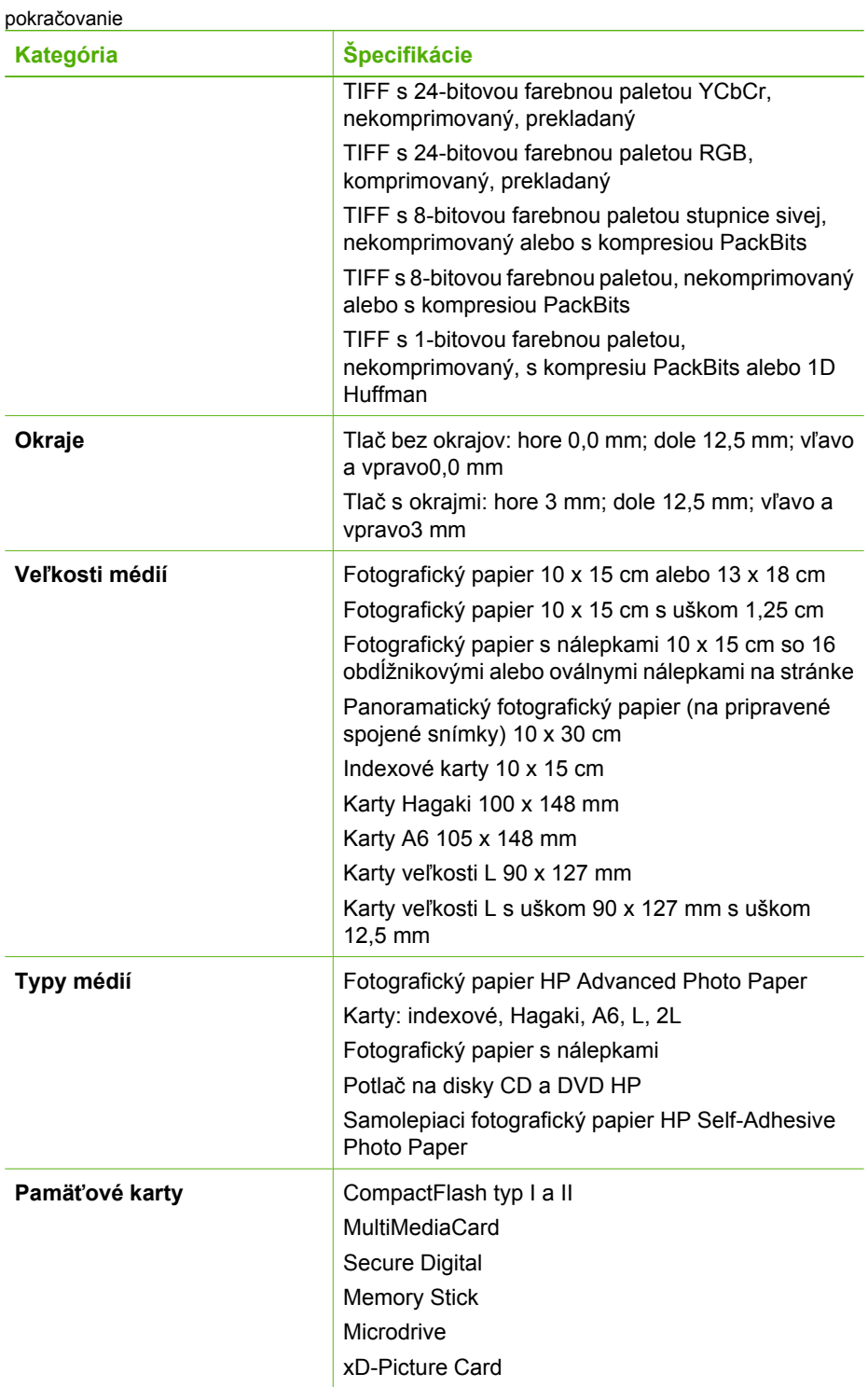

#### <span id="page-58-0"></span>Kapitola 9

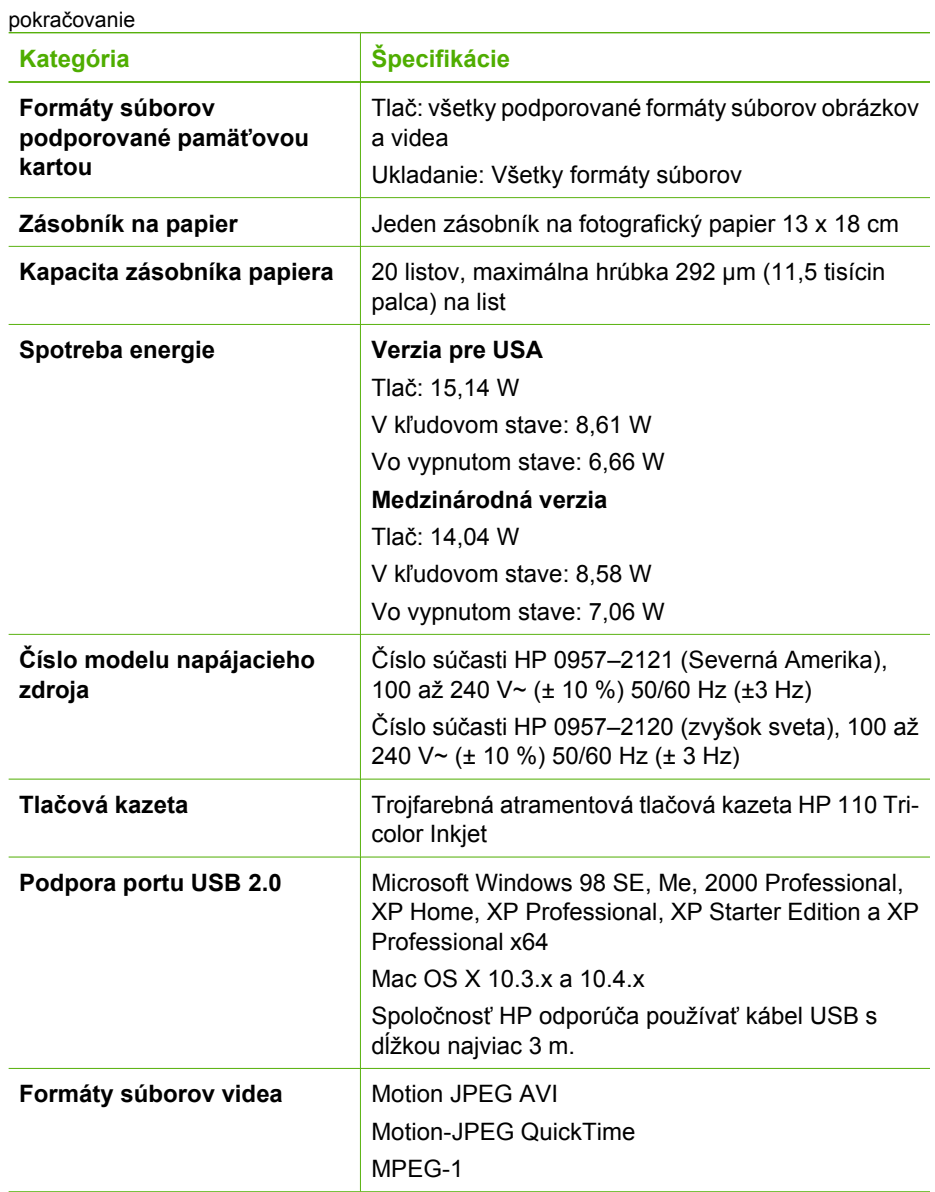

## <span id="page-59-0"></span>**10 Podpora spoločnosti HP**

- *Postup pri poskytovaní podpory* na strane 57
- *Telefonická technická podpora spoločnosti HP* na strane 57
- *Ď[alšie možnosti záruky](#page-60-0)* na strane 58
- *Záruka spoločnosti HP* [na strane 59](#page-61-0)

## **Postup pri poskytovaní podpory**

#### **V prípade problému postupujte nasledovne:**

- 1. Pozrite si dokumentáciu, dodanú so zariadením Tlačiareň HP Photosmart.
- 2. Navštívte webovú lokalitu podpory spoločnosti HP online na adrese [www.hp.com/support](http://h20180.www2.hp.com/apps/Nav?h_pagetype=s-001&h_lang=sk&h_cc=sk&h_product=15100&h_client=s-h-m002-1&h_page=hpcom). Podpora spoločnosti HP online je dostupná všetkým zákazníkom spoločnosti HP. Je to najrýchlejší zdroj aktuálnych informácií o produktoch a odbornej pomoci a zahŕňa nasledujúce prvky:
	- Rýchly prístup ku kvalifikovaným odborníkom technickej podpory online.
	- Softvér a ovládače pre zariadenie Tlačiareň HP Photosmart.
	- Užitočné informácie o zariadení Tlačiareň HP Photosmart a riešení bežných problémov.
	- Po registrácii zariadenia Tlačiareň HP Photosmart sú k dispozícii proaktívne aktualizácie zariadenia, upozornenia o podpore a novinky spoločnosti HP.
- 3. Iba pre Európu: Kontaktujte miestneho predajcu. V prípade hardvérovej poruchy tlačiarne Tlačiareň HP Photosmart vás požiadajú, aby ste tlačiareň priniesli späť k miestnemu predajcovi. (Služba je počas trvania obmedzenej záruky na zariadenie bezplatná. Po skončení záručnej doby sa budú účtovať servisné poplatky.)
- 4. Zavolajte na oddelenie technickej podpory spoločnosti HP. Možnosti podpory a jej dostupnosť závisia od konkrétneho výrobku, krajiny alebo regiónu a jazyka.

## **Telefonická technická podpora spoločnosti HP**

Zoznam telefónnych čísiel technickej podpory nájdete na vnútornej strane predného obalu.

#### **Obdobie poskytovania telefonickej podpory**

Pre Severnú Ameriku, tichomorskú oblasť Ázie a Latinskú Ameriku (vrátane Mexika) je telefonická podpora k dispozícii po dobu jedného roka. Ak chcete zistiť dĺžku bezplatnej telefonickej podpory v Európe, na Strednom východe a v Afrike, pozrite si stránku [www.hp.com/support](http://h20180.www2.hp.com/apps/Nav?h_pagetype=s-001&h_lang=sk&h_cc=sk&h_product=15100&h_client=s-h-m002-1&h_page=hpcom). Za volanie sú účtované štandardné poplatky telefónnej spoločnosti.

#### **Telefonovanie**

Pri telefonickom rozhovore s technickou podporou spoločnosti HP buďte pred počítačom a tlačiarňou Tlačiareň HP Photosmart. Pripravte si nasledujúce informácie:

- Číslo modelu zariadenia (umiestnené na štítku na prednej strane tlačiarne).
- Výrobné číslo zariadenia (vyznačené na spodnej strane tlačiarne).
- <span id="page-60-0"></span>Správy zobrazujúce sa v danej situácii.
- Odpovede na nasledujúce otázky:
	- Stala sa už takáto situácia v minulosti?
	- Dokážete ju vyvolať znova?
	- Pridali ste nejaký nový hardvér alebo softvér do počítača v čase, keď sa začala prejavovať táto situácia?
	- Stalo sa pred vznikom situácie niečo iné (napríklad búrka, zariadením bolo hýbané atď.)?

#### **Po uplynutí bezplatnej telefonickej technickej podpory**

Po uplynutí bezplatnej telefonickej podpory vám spoločnosť HP môže poskytnúť pomoc za dodatočný poplatok. Pomoc môžete získať aj na webových stránkach podpory spoločnosti HP: [www.hp.com/support.](http://h20180.www2.hp.com/apps/Nav?h_pagetype=s-001&h_lang=sk&h_cc=sk&h_product=15100&h_client=s-h-m002-1&h_page=hpcom) Informácie o možnostiach technickej podpory získate od obchodného zástupcu spoločnosti HP alebo na telefónnom čísle, na ktorom sa poskytuje technická podpora pre vašu krajinu alebo oblasť.

## **Ďalšie možnosti záruky**

Za dodatočné poplatky sú k dispozícii rozšírené servisné plány pre tlačiareň. Na webovej stránke [www.hp.com/support](http://www.hp.com/support) vyberte svoju krajinu alebo región a preštudujte si časť venovanú službám a záruke, v ktorej sú informácie o rozšírených servisných plánoch.

## <span id="page-61-0"></span>**Záruka spoločnosti HP**

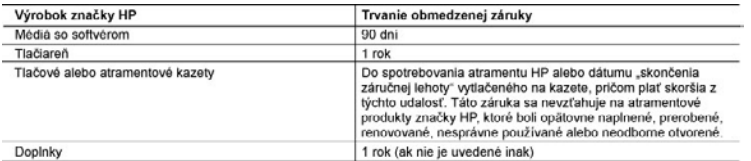

- A. Rozsah obmedzenej záruky<br>
1. Spoločnosť Hewlett-Packard (HP) zaručuje konečnému používateľovi, že vyššie uvedené produkty značky HP nebudú<br>
mať žiadne materiálové ani výrobné vady počas obdobia uvedeného vyššie. Ktoré z
	-
	- -
		- neposkytuje podporu;<br>prevádzky nevyhovujúcej špecifikáciám produktu; c.
		-
	- c. prevadzky newynovujúcej specinikaciam produktu:<br>d. neoprávnených úprav alebo zneužitia.<br>4. Pri tlačiarenských produktoch značky HP nemá použitie kazety, ktorú nevyrobila spoločnosť HP, alebo opätovne<br>naplnenej kazety ži zakzirkomi. Ak vsak zypianie alebo posobolenie liadcame sluvis i pouzium inspire liento vytobici astospoločnosť<br>pádovne naplnenej atramentovej kazety slubo atramentovej kazety s uplynutou zárukou, spoločnosť HP si účtuje<br>s
	-
	-
	- polochouse in the polochouse of the product and danger production was year example cannot condition of production of the product of the product of the product of the product of the product of the product of the product sta  $7.$
	- 8. Ľubovoľný náhradný produkt môže byť buď nový alebo ako nový za predpokladu, že jeho funkčnosť je prinajmenšom o. Lubovenny namadný produkt može být bud nový alebo ako hový za predpokladu, ze jeho luhkohost je prinajinens<br>Urožná s funkčnosťou nahrádzaného produktu.<br>9. Produkty značky HP môžu obsahovať upravované časti, súčasti aleb
	-
	- " Produky znieowany in może terminalny z miestach z przez przez przez przez przez przez przez przez przez przez<br>10. Toto vyhlasenie o bronedzenej zaruke społočnosti HP je platné v kazdej krajine, v ktorej je predmetný prod alebo autorizovaným dovozcom.
- 
- alebo autorizowanym dovozcom.<br>
B. Obmedzenia zaruky<br>
V ROZSAHU POVOLEMOVI MESTNOU LEGISLATÍVOU, ANI SPOLOČNOSŤ HP ANI JEJ DODÁVATELIA<br>
V ROZSAHU POVOLEMOVI MEŽARUKY ALEBO PODMIENKY AKÉHOKOĽVEK DRUHU, ČI UŽ VÝSLOVNĚ ALEBO<br>
- 
- C. Obmedzenia zodpovednosti<br>C. Obmedzenia zodpovednosti<br>1. V rozsahu povolenom miestnou logislatívou sú práva na nápravu udelené v tomto záručnom vyhlásení jedinými a
	- V rozsanu povelnom miestnou legislativou su prava na napravu udelene v temto zaruchom vyniaseni jedinymi a vyh<br>Výlučnými právami na nápravu zákazníka.<br>V ROZSAHU POVOLENOM MIESTNOU LEGISLATÍVOU, S VÝNIMKOU ZÁVÁZKOV ŠPECIPIC  $\overline{2}$

- D. Miestna legislatva<br>1. Toto zatunce vyhlásenie udeluje zákazník měže mať aj iné práva. Ktoré sa nepravné vyhlásenie udeluje zákazník<br>1. menia podľa jednotlivých štátov USA, podľa jednotlivých provincií v Kanade a podľa
	- na svete.<br>2. V takom rozsahu, v akom by bolo toto záručné vyhlásenie v rozpore s miestnou legislativou, bude sa mať za to, že toto záručné vyhlásenie bude upravené tak, aby bolo v súdade s danou miestnou legislativou. Podľ
		-
		-
		-
	- Veľká Británia):<br>b. inak obmedziť schopnosť výrobcu uplatniť takéto odmietnutia alebo obmedzenia;<br>c. udeliť zákaznikovi ďalsie záučné práva, špecifikovaný trvanie ďalších implikovaných záruk, ktoré výrobca nemôže<br>z/kRUČN Informácia o obmedzenej záruke HP

#### Vážený zákaznik

v prílohe sú uvedené mená a adresy spoločností skupiny HP, ktoré zabezpečujú plnenia z obmedzenej záruky HP (záruka<br>výrobcu) vo vašej krajine.

Pokiaľ máte na základe vašej kúpnej zmluvy voči predávajúcemu práva zo zákona presahujúce záruku výrobcu, také<br>práva nie sú uvedenou zárukou výrobcu dotknuté.

Slovenská republika: Hewlett-Packard Slovakia, s.r.o., Galvaniho 7, 820 02 Bratislava

Kapitola 10

# <span id="page-63-0"></span>**A Inštalácia softvéru**

Tlačiareň sa dodáva s voliteľným softvérom, ktorý je možné nainštalovať do počítača. Po inštalácii hardvéru tlačiarne podľa pokynov dodávaných v krabici s tlačiarňou nainštalujte softvér podľa pokynov uvedených v tejto časti.

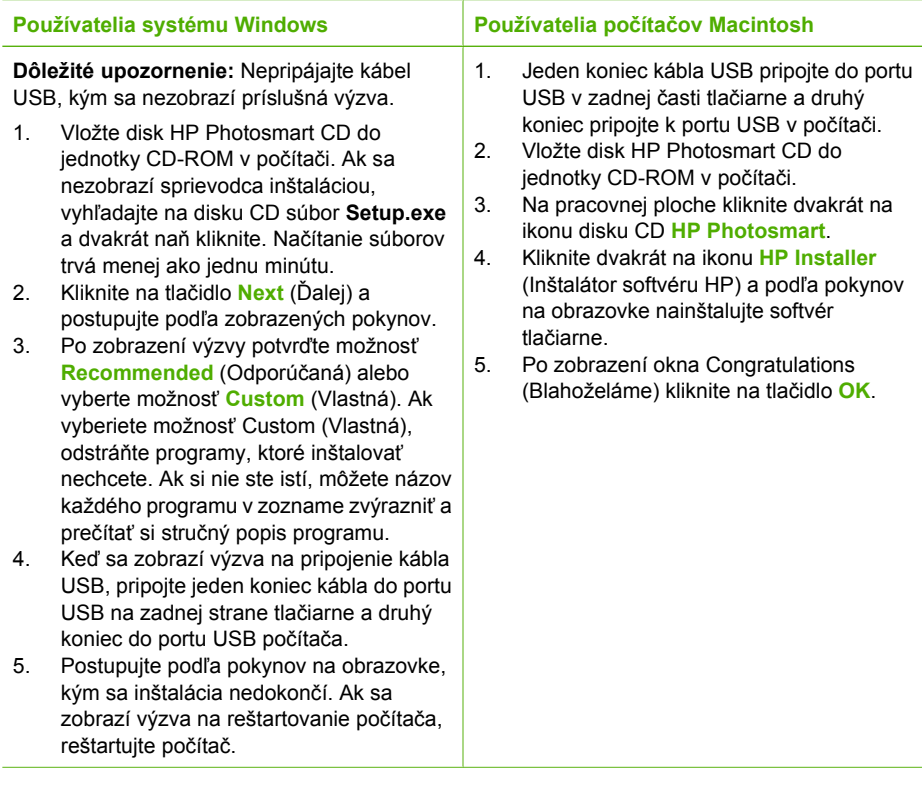

**Poznámka Používatelia systému Windows**: V možnosti inštalácie Recommended िले<br>क्षि (Odporúčaná) je zahrnutý softvér HP Photosmart Essential. Ak používate systém Windows 2000 alebo XP, môžete vybrať softvér HP Photosmart Premier v rámci vlastnej inštalácie. Pre model HP Photosmart A610 nie je softvér HP Photosmart Premier k dispozícii.

Príloha A

## <span id="page-65-0"></span>**B Ponuky tlačiarne**

Ponuky tlačiarne obsahujú veľké množstvo funkcií na zobrazenie a tlač fotografií, získanie pomoci atď.

### **Ponuka tlačiarne**

**Štruktúra ponuky tlačiarne**

- **Print Options (Možnosti tlače)**
	- **Print all** (Tlačiť všetko): Vyberte túto možnosť, ak chcete vytlačiť všetky fotografie z pamäťovej karty vloženej do tlačiarne.
	- **Video action prints** (Tlačiť videoklip): Vyberte, ak chcete vytlačiť deväť snímok videozáznamu.. Pokyny pre tlač videozáznamov nájdete v časti *[Výber viacerých](#page-20-0) fotografií* [na strane 18](#page-20-0).
	- **Print range** (Rozsah tlače): Vyberte, ak chcete vytlačiť súvislý rad fotografií. Na všetky fotografie v rozsahu sa použije aktuálne nastavenie tlače vrátane počtu kópií.
	- **Print index page** (Tlačiť index): Vyberte, ak chcete vytlačiť miniatúry všetkých fotografií z pamäťovej karty vloženej do tlačiarne.
	- **Panoramic photos** (Panoramatické fotografie): Umožňuje **zapnúť** (On) a **vypnúť** (Off, predvolené) tlač panoramatických fotografií. Ak chcete všetky vybraté fotografie tlačiť s pomerom strán 3:1, vyberte možnosť **On** (Zapnúť); pred tlačou vložte papier 10 x 30 cm. Ak je vybratá fotografia, plocha určená na tlač je označená zeleným výrezom. Ak je táto možnosť zapnutá, nie sú ďalšie položky v ponuke Print Options (Možnosti tlače) dostupné. Ak chcete tlačiť s normálnym pomerom strán 3:2, vyberte možnosť **Off** (Vypnúť). Panoramatický režim nie je podporovaný pri priamej tlači z digitálneho fotoaparátu pomocou kábla USB.
	- **Photo stickers** (Fotografické nálepky): Umožňuje **zapnúť** (On) alebo **vypnúť** (Off, predvolené) tlač nálepiek. Ak chcete vytlačiť 16 fotografií na stránku, vyberte možnosť **On** (Zapnúť) a vložte špeciálne médium so samolepkami. Ak je táto možnosť zapnutá (On), nie sú ďalšie možnosti v ponuke Print Options (Možnosti tlače) dostupné. Ak chcete tlačiť pomocou jednej z možností normálneho rozloženia, vyberte možnosť **Off** (Vypnúť).
	- **CD/DVD tattoo** (Potlač diskov CD a DVD): Túto možnosť vyberte, ak chcete **zapnúť** (On) alebo **vypnúť** (Off, predvolené) režim tlače potlače na disky CD a DVD.
	- **Passport photos** (Pasové fotografie): Túto možnosť vyberte, ak chcete **zapnúť** (On) alebo **vypnúť** (Off, predvolené) tlač pasových fotografií. Režim tlače pasových fotografií nastaví tlačiareň tak, že všetky vybraté fotografie budú vytlačené vo zvolenej veľkosti pasovej fotografie. Pre každú vybratú fotografiu sa vytlačí samostatná stránka. Každá vytlačená stránka obsahuje počet fotografií vybratej veľkosti, ktoré sa zmestia na stránku. Ak je táto možnosť zapnutá (On), nie sú ďalšie možnosti v ponuke Print Options (Možnosti tlače) dostupné.
- **Edit (Upraviť)**
	- **Rotate photo** (Otočiť fotografiu): Stlačením šípky i otočíte fotografiu o 90° v smere hodinových ručičiek. Stlačením šípky in otočíte fotografiu o 90° proti smere hodinových ručičiek.
	- **Add frame** (Pridať rám): Vyberte požadované možnosti v poliach **Select pattern** (Vyberte vzor) a **Select color** (Vyberte farbu).
	- **Add color effect** (Pridať farebný efekt): Vyberte jeden z nasledujúcich farebných efektov: **Black & white** (Čiernobiele), **Sepia** (Hnedý odtieň), **Antique** (Zastaraná fotografia) alebo **No effect** (Žiadne) – predvolené nastavenie.
- <span id="page-66-0"></span>● **Tools (Nástroje)**
	- **Photosmart Share** (Instant Share): Vyberte túto možnosť, ak chcete fotografie na vloženej pamäťovej karte zdieľať s rodinou a priateľmi. Tlačiareň musí byť pripojená k počítaču, počítač musí byť pripojený na Internet a musí v ňom byť nainštalovaný softvér tlačiarne.
	- **View 9-up** (Zobraziť 9 fotografií na stranu): Túto možnosť vyberte, ak chcete prezerať fotografie vo vloženej pamäťovej karte v skupinách po deviatich.
	- **Slide show** (Prezentácia): Túto možnosť vyberte, ak chcete prezerať fotografie vo vloženej pamäťovej karte v prezentácii. Stlačením tlačidla **Zrušiť** zastavíte prezentáciu.
	- **Print sample page** (Tlačiť ukážkovú stranu): Vybratím tejto možnosti vytlačíte ukážkovú stranu, na ktorej môžete skontrolovať kvalitu tlače na tlačiarni.
	- **Print test page** (Tlačiť testovaciu stranu): Vybratím tejto možnosti vytlačíte testovaciu stranu s informáciami o tlačiarni, ktoré môžu byť užitočné pri riešení problémov.
	- **Clean cartridge** (Vyčistiť kazety): Vybratím tejto možnosti spustíte čistenie tlačovej kazety. Po dokončení čistenia sa zobrazí otázka, či chcete pokračovať v čistení druhej úrovne (vyberte možnosť **Yes** (Áno) alebo **No** (Nie)). Ak vyberiete možnosť **Yes** (Áno) spustí sa ďalší cyklus čistenia. Po dokončení čistenia sa zobrazí otázka, či chcete pokračovať v čistení tretej úrovne (vyberte možnosť **Yes** (Áno) alebo **No** (Nie)).
	- **Align cartridge** (Zarovnať tlačovú kazetu): Výberom tejto možnosti zarovnáte tlačovú kazetu.
- **Bluetooth**
	- **Device address** (Adresa zariadenia): Niektoré zariadenia vybavené technológiou bezdrôtovej komunikácie Bluetooth vyžadujú zadanie adresy zariadenia, ktoré sa pokúšajú vyhľadať. Táto možnosť ponuky zobrazuje adresu zariadenia.
	- **Device name** (Názov zariadenia): Môžete zvoliť názov tlačiarne, ktorý sa zobrazí v ostatných zariadeniach s technológiou bezdrôtovej komunikácie Bluetooth, ktoré nájdu tlačiareň.
	- **Passkey** (Prístupový kľúč): Ak je možnosť **Security level** (Úroveň zabezpečenia) pripojenia tlačiarne pomocou technológie Bluetooth nastavená na hodnotu **High** (Vysoká), je na sprístupnenie tlačiarne pre ostatné zariadenia využívajúce technológiu Bluetooth nutné zadať prístupový kľúč. Predvolený prístupový kľúč je 0000.
	- **Visibility** (Viditeľnosť): Vyberte možnosť **Visible to all** (Viditeľné pre všetky) (predvolené) alebo **Not visible** (Nie je viditeľné). Ak je možnosť **Visibility** (Viditeľnosť) nastavená na hodnotu **Not visible** (Nie je viditeľné), môžu na tlačiarni tlačiť iba zariadenia, ktoré poznajú adresu tlačiarne.
	- **Security level** (Úroveň zabezpečenia): Vyberte možnosť **Low** (Nízka) (predvolené nastavenie) alebo **High** (Vysoká). Pri nastavení možnosti **Low** (Nízka) sa nevyžaduje, aby používatelia iných zariadení používajúcich technológiu bezdrôtovej komunikácie Bluetooth zadali prístupový kľúč tlačiarne. Pri nastavení možnosti **High** (Vysoká) sa vyžaduje, aby používatelia iných zariadení používajúcich technológiu bezdrôtovej komunikácie Bluetooth zadali prístupový kľúč tlačiarne.
	- **Reset Bluetooth options** (Obnoviť nastavenia Bluetooth): Vybratím tejto možnosti obnovíte položky v ponuke Bluetooth na predvolené hodnoty.
- **Help (Pomoc)**
	- **Printing Tips I** (Rady pre tlač I): Túto možnosť vyberte, ak si chcete prečítať tipy, týkajúce sa automatických funkcií vylepšenia obrazu, ktoré ponúka tlačiareň.
	- **Printing Tips II** (Rady pre tlač II): Túto možnosť vyberte, ak si chcete prečítať tipy, ktoré vám pomôžu dosiahnuť najvyššiu kvalitu výtlačkov.
	- **Panoramic photos** (Panoramatické fotografie): Túto možnosť vyberte, ak si chcete prečítať informácie týkajúce sa panoramatických fotografií.
	- **Photo stickers** (Fotografické nálepky): Túto možnosť vyberte, ak si chcete prečítať informácie týkajúce sa fotografických nálepiek.
	- **Memory cards** (Pamäťové karty): Túto možnosť vyberte, ak si chcete prečítať informácie týkajúce sa používania pamäťových kariet.
- <span id="page-67-0"></span>– **Cartridges** (Kazety): Túto možnosť vyberte, ak si chcete prečítať informácie týkajúce sa používania tlačových kaziet.
- **Loading paper** (Vloženie papiera): Túto možnosť vyberte, ak si chcete prečítať informácie týkajúce sa vkladania papiera.
- **Paper jams** (Zaseknutie papiera): Túto možnosť vyberte, ak si chcete prečítať informácie týkajúce sa odstránenia zaseknutého papiera.
- **Camera connect** (Pripojenie fotoaparátu): Túto možnosť vyberte, ak sa chcete zoznámiť s možnosťami spolupráce tlačiarne s fotoaparátmi PictBridge.
- **Traveling with the printer** (Cestovanie s tlačiarňou): Túto možnosť vyberte, ak si chcete prečítať informácie týkajúce sa cestovania s tlačiarňou.
- **Getting assistance** (Získanie pomoci): Túto možnosť vyberte, ak si chcete prečítať informácie týkajúce sa získania pomoci k tlačiarni.
- **Preferences (Predvoľby)**
	- **Print quality** (Kvalita tlače): Túto možnosť vyberte, ak chcete zmeniť kvalitu tlače. Vyberte jednu z nasledujúcich možností: **Best** (Najlepšia), ktorá ponúka najlepší kvalitu a je predvoleným nastavením, **Normal** (Normálna), ktorá používa menej atramentu a tlačí rýchlejšie a **Fast Normal** (Rýchla normálna), ktorá poskytuje rýchlu tlač so strednou kvalitou.
	- **Paper type** (Typ papiera): Túto možnosť vyberte, ak chcete zmeniť typ papiera, na ktorý sa bude tlačiť. Vyberte jeden z nasledujúcich fotografických papierov: **HP Advanced** a **HP Premium**. Ak chcete dosiahnuť najlepšie výsledky, spoločnosť HP odporúča fotografický papier HP Advanced Photo Paper.
	- **Date/time** (Dátum a čas): Vyberte túto možnosť, ak chcete na vytlačené fotografie pridať dátum a čas. Vyberte možnosť **Date/time** (Dátum a čas), **Date only** (Iba dátum) alebo predvolenú možnosť **Off** (Vypnuté).
	- **Colorspace** (Priestor farieb): Pomocou tejto možnosti môžete zvoliť farebný priestor (trojrozmerný matematický model na usporiadanie farieb). Vyberte jednu z nasledujúcich možností: **Adobe RGB**, **sRGB** a **Auto-select** (Automatický výber, predvolené). Možnosť **Auto-select** (Automatický výber) zaisťuje, že tlačiareň v prípade dostupnosti použije priestor farieb Adobe RGB. Ak priestor farieb Adobe RGB nie je k dispozícii, použije sa predvolený priestor sRGB.
	- **Borderless** (Bez okrajov): Umožňuje zapnúť **On** alebo vypnúť **Off** (predvolené) tlač bez okrajov. Ak je tlač bez okrajov vypnutá, všetky strany sa tlačia s tenkým bielym okrajom pozdĺž hrán papiera.
	- **After printing** (Po tlači): Umožňuje nastaviť, či sa po tlači zruší výber fotografií. **Always** (Vždy, predvolené), **Never** (Nikdy) alebo **Ask** (Spýtať sa).
	- **Preview animation** (Animovaná ukážka): Zobrazovanie animácií môžete **zapnúť** (On, predvolené) alebo **vypnúť** (Off). Ak vyberiete možnosť **Off** (Vypnúť), na obrazovke tlačiarne sa nebudú zobrazovať animácie.
	- **Video enhancement** (Vylepšenie videozáznamov): Umožňuje **zapnúť** (On) a **vypnúť** (Off, predvolené) funkciu vylepšenia videozáznamov.
	- **Restore defaults** (Obnoviť predvolené): Umožňuje obnoviť predvolené nastavenie tlačiarne. **Yes** (Áno) alebo **No** (Nie). Vybratím možnosti **Yes** (Áno) obnovíte originálne predvoľby z výroby.
	- **Language** (Jazyk): V tejto ponuke môžete zmeniť nastavenie jazyka alebo krajiny. Vyberte možnosť **Select language** (Vybrať jazyk) alebo **Select country/region** (Vybrať krajinu/región).

Príloha B

## **Register**

#### **A**

adaptačné osvetlenie [24](#page-26-0) adaptér do automobilu [39](#page-41-0) atramentové kazety. *pozrite* tlačové kazety

#### **B**

batérie indikátor nabitia [69](#page-71-0) model [8](#page-10-0) priestor [8](#page-10-0) Bluetooth adaptér pre bezdrôtové pripojenie tlačiarne [8](#page-10-0) riešenie problémov [47](#page-49-0)

#### **C**

CompactFlash [15](#page-17-0)

#### **Č**

čistenie tlačiareň [35](#page-37-0) tlačové kazety [35](#page-37-0)

#### **D**

digitálne fotoaparáty. *pozrite* fotoaparáty dokumentácia, tlačiareň [3](#page-5-0)

#### **F**

formáty súborov, podporované [54](#page-56-0) fotoaparáty fotografie sa nevytlačili [47](#page-49-0) porty [5](#page-7-0) fotografické nálepky [22](#page-24-0) fotografie e-mail [27](#page-29-0) hnedý odtieň [21](#page-23-0) index [17](#page-19-0) lupa [21](#page-23-0) odstránenie efektu červených očí [24](#page-26-0) orezanie [21](#page-23-0) pečiatka s dátumom a časom [21](#page-23-0) rámy [21](#page-23-0)

tlač [19](#page-21-0) výber na tlač [18](#page-20-0) vylepšenie kvality [24](#page-26-0) zafarbenie v štýle zastaranej fotografie [21](#page-23-0) zobrazenie [17](#page-19-0)

#### **H**

hnedý odtieň [21](#page-23-0) HP Photosmart Share [27](#page-29-0)

#### **CH**

chybové hlásenia [49](#page-51-0)

**I**

ikona pamäťovej karty [17](#page-19-0)

#### **K**

kazety. *pozrite* tlačové kazety kvalita fotografický papier [38](#page-40-0) fotografie [24](#page-26-0) riešenie problémov [46](#page-48-0) tlač [26](#page-28-0) tlač testovacej stránky [36](#page-38-0)

lupa a orezanie [21](#page-23-0)

#### **M**

**L**

Memory Stick [15](#page-17-0) Microdrive [15](#page-17-0) miniatúry, tlač [17](#page-19-0) MultiMediaCard [15](#page-17-0)

#### **O**

obdobie poskytovania telefonickej podpory obdobie poskytovania telefonickej podpory [57](#page-59-0) odoslanie fotografií e-mailom [27](#page-29-0) odstránenie efektu červených očí [24](#page-26-0) oprava fotografie [24](#page-26-0) orámovanie fotografií [21](#page-23-0) orezanie fotografií [21](#page-23-0) ovládací panel [7](#page-9-0)

#### **P**

pamäťové karty podporované typy [15](#page-17-0) vloženie [15](#page-17-0) vybratie [17](#page-19-0) panoramatický režim [21](#page-23-0) papier nákup a výber [13](#page-15-0) riešenie problémov [44](#page-46-0) špecifikácie [54](#page-56-0) údržba [13,](#page-15-0) [38](#page-40-0) vkladanie [13](#page-15-0) zaseknutie [45](#page-47-0) zásobníky [5](#page-7-0) pasové fotografie [23](#page-25-0) pečiatka s dátumom a časom [21](#page-23-0) počítač inštalácia softvéru [61](#page-63-0) systémové požiadavky [53](#page-55-0) podpora spoločnosti HP [57](#page-59-0) pomoc. *pozrite* riešenie problémov ponuka, tlačiareň [9,](#page-11-0) [63](#page-65-0) postup pri poskytovaní podpory [57](#page-59-0) potlač diskov CD a DVD [23](#page-25-0) po uplynutí obodobia technickej podpory [58](#page-60-0) predvoľby [65](#page-67-0) preprava tlačiarne [8](#page-10-0), [39](#page-41-0) príslušenstvo [8](#page-10-0), [39](#page-41-0)

#### **R**

riešenie problémov blikajúce kontrolky [41](#page-43-0) Bluetooth [47](#page-49-0) chybové hlásenia [49](#page-51-0) podpora spoločnosti HP [57](#page-59-0) problémy s kvalitou [46](#page-48-0) problémy s papierom [44](#page-46-0) rozloženie a veľkosť fotografie [18](#page-20-0)

#### **S**

Secure Digital [15](#page-17-0)

skladovanie fotografický papier [38](#page-40-0) tlačiareň [38](#page-40-0) tlačové kazety [38](#page-40-0) SmartFocus [24](#page-26-0) softvér, inštalácia [61](#page-63-0) Sony Memory Stick. *pozrite* Memory Stick systémové požiadavky [53](#page-55-0)

#### **Š**

špecifikácie [53](#page-55-0)

#### **T**

taška preprava tlačiarne [39](#page-41-0) telefonická podpora [57](#page-59-0) telefonovanie [57](#page-59-0) testovacia stránka [36](#page-38-0) tlač bez počítača [15](#page-17-0) fotografické nálepky [22,](#page-24-0) [63](#page-65-0) fotografie [19](#page-21-0) index [17](#page-19-0) miniatúry [17](#page-19-0) panoramatické fotografie [63](#page-65-0) panoramatický režim [18](#page-20-0) pasové fotografie [23](#page-25-0), [63](#page-65-0) pomocník [64](#page-66-0) potlač na disky CD a DVD [63](#page-65-0) testovacia stránka [36](#page-38-0) viaceré fotografie [18](#page-20-0) viac kópií [18](#page-20-0) v panoramatickom režime [21](#page-23-0) tlačiareň čistenie [35](#page-37-0) dokumentácia [3](#page-5-0) chybové hlásenia [49](#page-51-0) ponuka [9](#page-11-0), [63](#page-65-0) preprava [39](#page-41-0) príslušenstvo [8](#page-10-0), [39](#page-41-0) skladovanie [38](#page-40-0) súčasti [5](#page-7-0) špecifikácie [54](#page-56-0) tlačidlá [7](#page-9-0) tlačové kazety čistenie [35](#page-37-0) čistenie kontaktov [36](#page-38-0) skladovanie [38](#page-40-0) testovanie [36](#page-38-0)

zarovnanie [37](#page-39-0) transportná taška model [9](#page-11-0) typy fotoaparátov [29](#page-31-0)

#### **U**

upozornenia spoločnosti Hewlett-Packard [4](#page-2-0) úroveň atramentu, kontrola [36](#page-38-0), [69](#page-71-0) USB porty [5](#page-7-0) špecifikácie [54](#page-56-0)

#### **V**

videokamera ikona na obrazovke tlačiarne [69](#page-71-0) videozáznam podporované formáty súborov [56](#page-58-0) tlač deviatich snímok [23](#page-25-0), [24](#page-26-0) tlač jednej snímky [23](#page-25-0) vkladanie papiera [13](#page-15-0) vloženie pamäťovej karty [15](#page-17-0) volanie služby podpory spoločnosti HP [57](#page-59-0) vybratie pamäťovej karte [17](#page-19-0)

#### **X**

xD-Picture Card [15](#page-17-0)

#### **Z**

zafarbenie v štýle zastaranej fotografie [21](#page-23-0) zarovnanie tlačových kaziet [37](#page-39-0) zarovnávacia strana [37](#page-39-0) záruka [59](#page-61-0) zásobník, na papier [5](#page-7-0) zobrazenie fotografií [17](#page-19-0)

## <span id="page-71-0"></span>**Ikony na obrazovke**

Ikony na obrazovke tlačiarne poskytujú informácie o tlačiarni, napríklad stav atramentu v tlačovej kazete a poradové číslo aktuálnej fotografie.

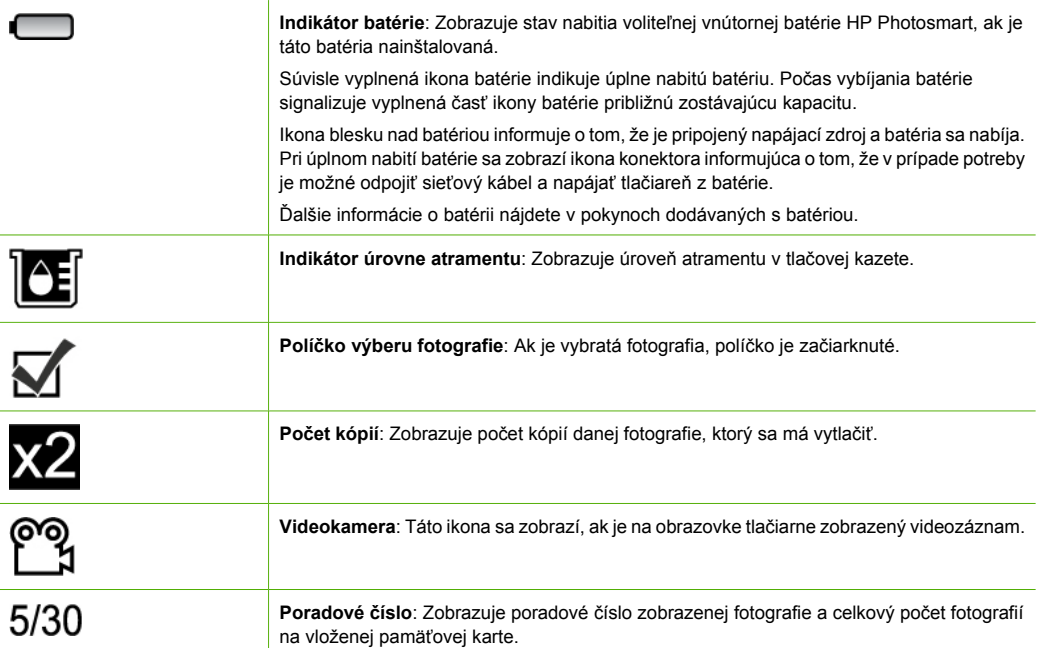